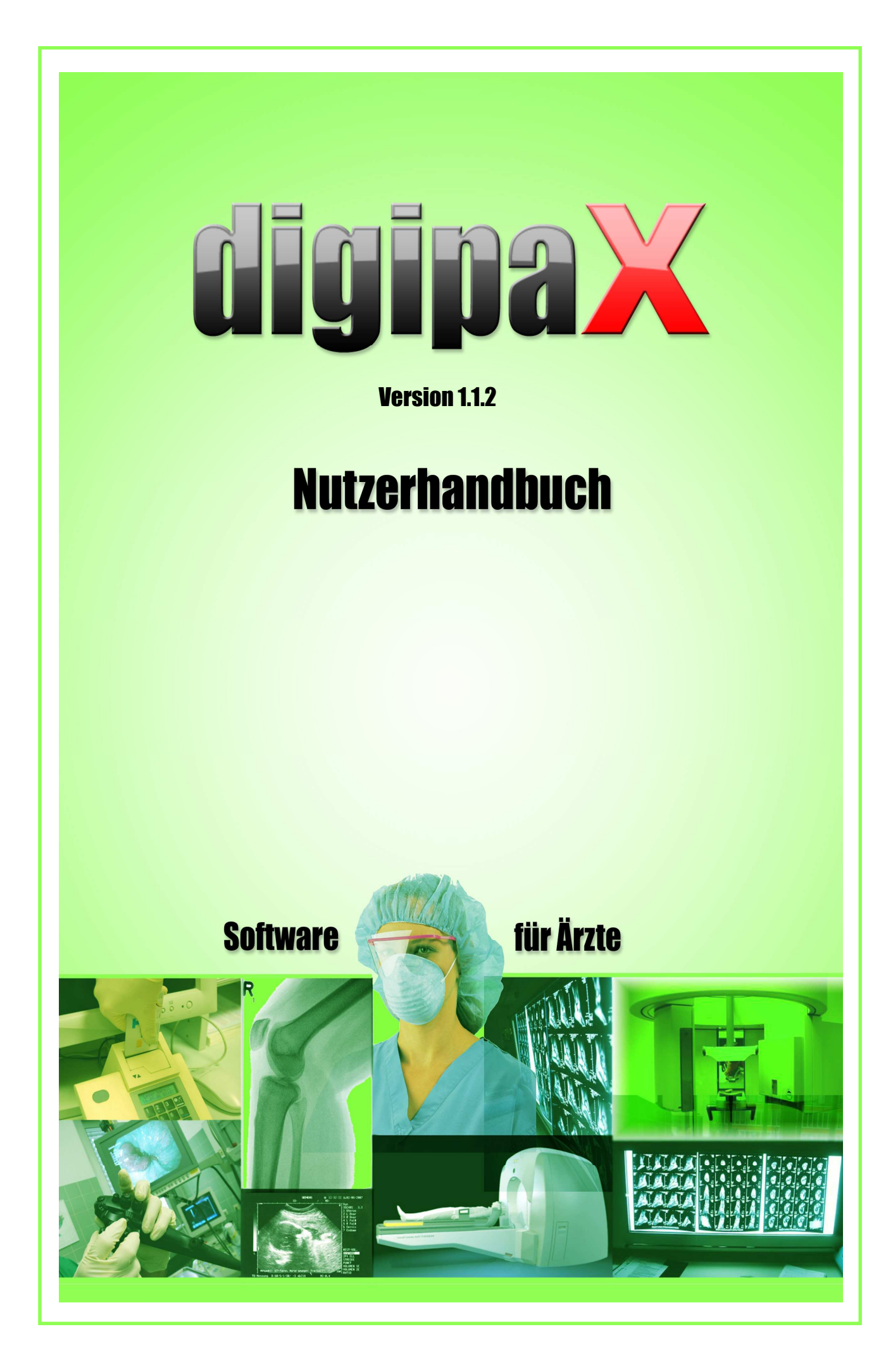

# Inhaltsverzeichnis

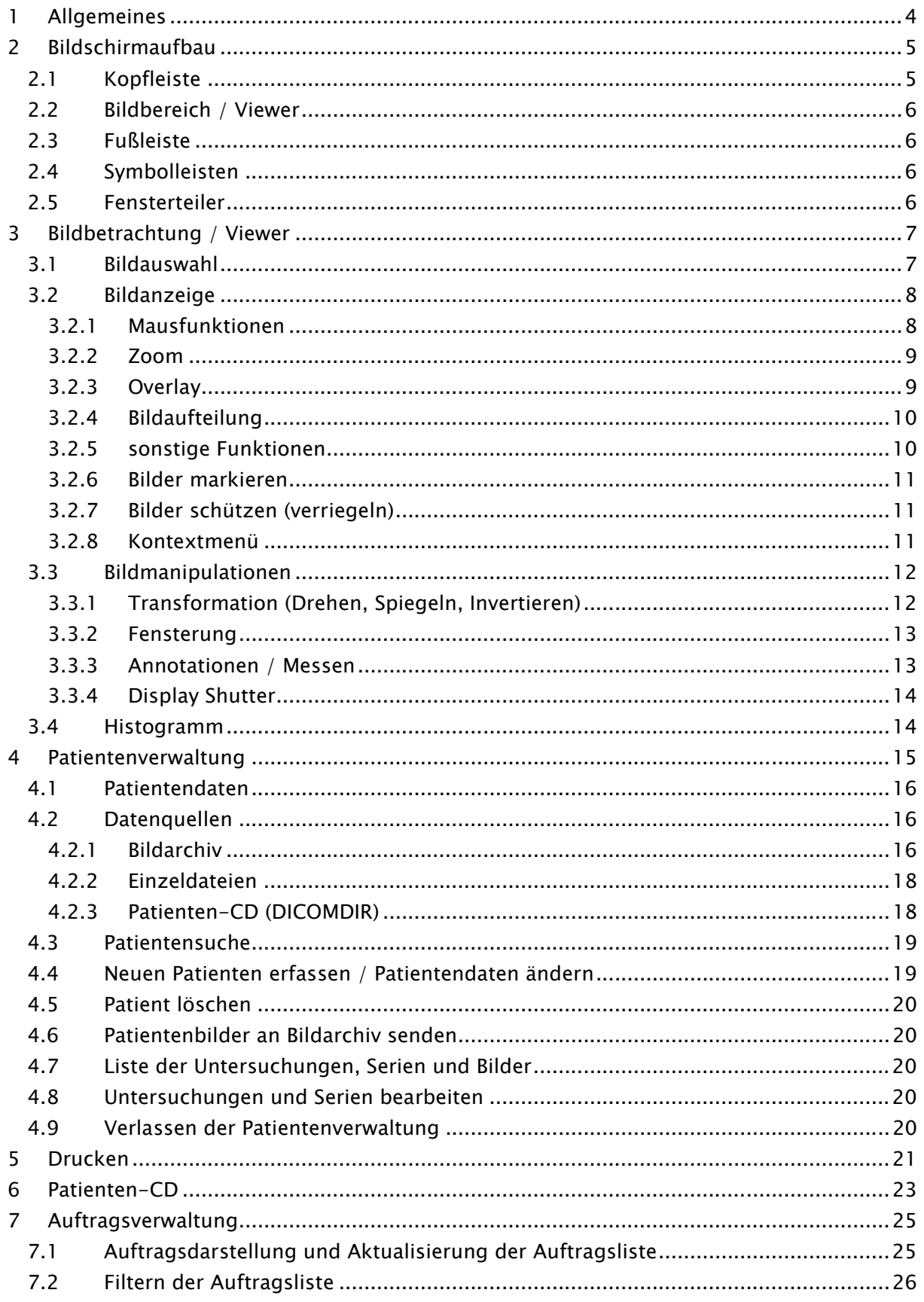

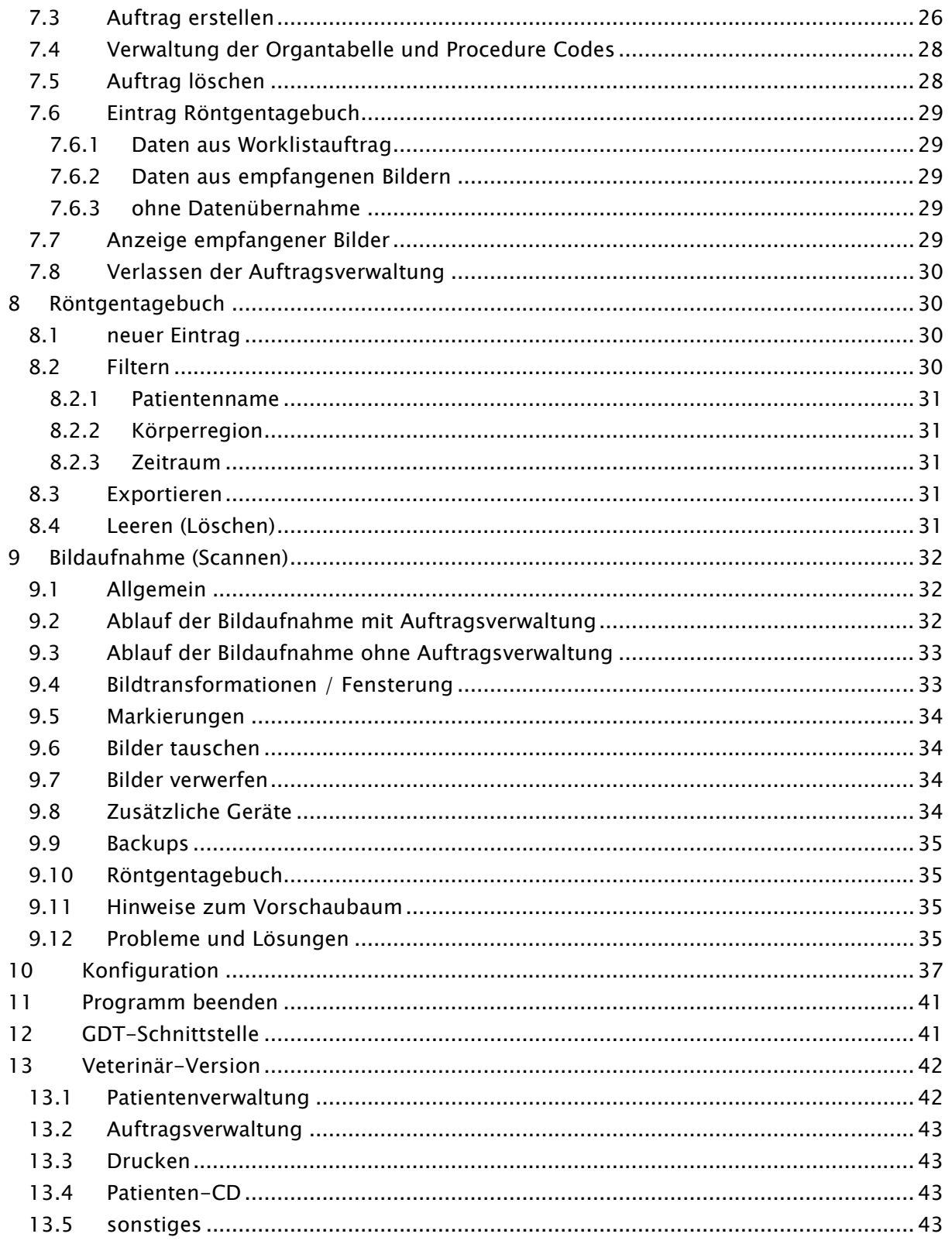

## 1 Allgemeines

Die Software digipax dient der Verwaltung, der Anzeige und dem Export von DICOM-Bildern verschiedener Modalitäten (z.B. Röntgenbilder (CR, DR) oder CT-Bilder). Sie bietet außerdem eine Reihe nützlicher Tools zur täglichen Arbeit mit medizinischen Bildern.

Alle Techniken und Verfahrensweisen (Bildaufbau, Kommunikation, Datenspeicherung etc.) richten sich dabei nach dem DICOM 3 - Standard.

Das System kann als Einzelplatzlösung mit einem Bildarchiv (PACS) eingerichtet werden. Es ist aber genauso für einen Einsatz im Verbund mit mehreren Stationen und mehreren Archiven geeignet. Dabei können auch Systeme anderer Hersteller integriert werden.

Es können außerdem sowohl Aufträge über sogenannte Worklist-Server ausgetauscht werden, als auch Daten und sogar Anweisungen direkt aus Praxisverwaltungssystemen übergeben werden.

#### 2 Bildschirmaufbau Kopfleiste mit **P** . pr. 1 installierten Vorschaubaum: Komponenten bzw. Anzeige aller Bilder Zusatzmodulen 图1 der gewählten 180° drei Patienten als Symbolleisten mit Vorschau (in  $\overline{\mathbf{T}}$  verblal Funktionen Baumstruktur mit Untersuchungen) **R**hin Toolboxen mit Bildbereich / Bildbearbeitungs-Viewer: Anzeige funktionen (aufgedes Bildes bzw. teilt auf verschiemehrerer gewähldene Registerkarter Bilder nebenten) und untereinander Fußleiste mit verschiebbare Informationen zum Leisten zur Ändegewählten Patienrung der Bildauften und freiem teilung oder Festplattenspeicher Ausblendung der  $<sup>6</sup>$ </sup> Fenster Histogramm des aktiven Bildes Aufbau und Einteilung des Bildschirms

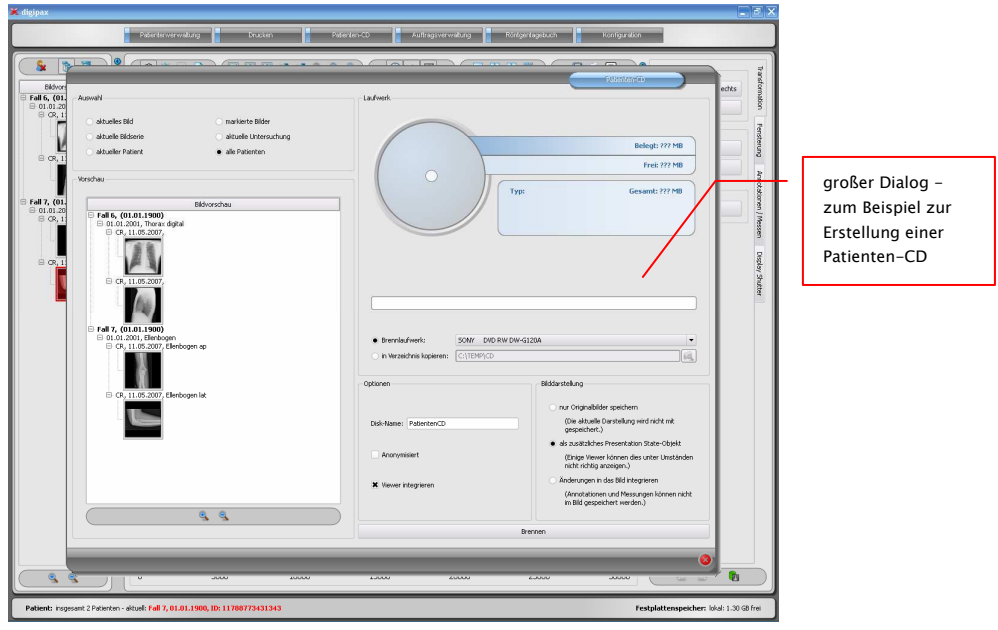

Beispiel des Bildschirmaufbaus nach Aufruf einer Komponente

### 2.1 Kopfleiste

Die Kopfleiste enthält Schaltflächen über die die einzelnen Komponenten aufgerufen werden können. Diese Kopfzeile ersetzt das Menü – es ist also kein Menü vorhanden.

Zu den Komponenten gehören:

- **Patientenverwaltung**
- Drucken
- **-** Patienten-CD
- Auftragsverwaltung (DICOM Worklist Management)
- Röntgentagebuch
- **Konfiguration**

### 2.2 Bildbereich / Viewer

In einer Leiste links werden die Vorschaubilder angezeigt, in der Mitte das bzw. die gewählten Bilder groß dargestellt und in einer Leiste rechts die Funktionen zur Bildbearbeitung verfügbar gemacht. Außerdem befindet sich unterhalb der Bildanzeige das Histogramm für das aktuelle Bild.

### 2.3 Fußleiste

In der Fußleiste werden Informationen zum Patienten und zum freien Festplattenspeicher angezeigt. Bei mehreren ausgewählten Patienten wird die Anzahl sowie der derzeit aktive, also der Patient zu dem das aktive Bild gehört, angezeigt.

Die Laufwerke deren freie Kapazität angezeigt werden sollen, lassen sich dabei in der Konfiguration einstellen (bis zu 3 Laufwerke). Ist eines der Laufwerke nicht verfügbar oder wird eine eingestellte kritische Größe unterschritten, so werden Warnmeldungen ausgegeben. Nähert man sich langsam der kritischen Größe an (freie Kapazität ist kleiner als das Doppelte des kritischen Wertes), so wird die Anzeige mit fetter roter Schrift dargestellt, ansonsten normal schwarz.

Diese Fußleiste ist in allen Programmteilen sichtbar.

### 2.4 Symbolleisten

In den Symbolleisten werden verschiedene Funktionen verfügbar gemacht, wie die Funktion der Maus, Einstellungen für Zoom und Overlay, sowie für die Bildaufteilung.

Bei Monitoren im Hochformat werden die Symbolleisten automatisch vertikal angeordnet. In der Konfiguration (Kategorie Sonstiges) läßt sich diese Einstellung auch manuell festlegen.

### 2.5 Fensterteiler

Zwischen den Bildbereichen sind verschiebbare Fensterteiler angebracht. Durch Ziehen dieser Leisten nach links oder rechts bzw. nach oben oder unten läßt sich die Bildaufteilung anpassen. Fenster können auf diese Weise auch ganz ausgeblendet werden.

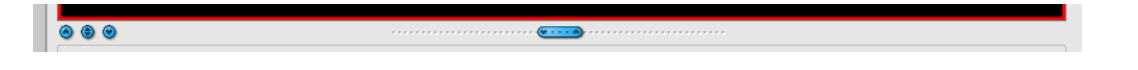

Mit Hilfe der kleinen Schalter lassen sich die Bildbereiche oberhalb oder unterhalb (bzw. links oder rechts davon) auch auf Knopfdruck zuklappen und durch den mittleren Knopf wiederherstellen.

## 3 Bildbetrachtung / Viewer

Die Komponente der Bildbetrachtung umfasst die Bereiche der Bildauswahl, Bildanzeige und Bildbearbeitung bzw. -manipulation.

Es werden sowohl Graustufenbilder als auch Farbbilder unterstützt. Diese können unkomprimiert, RLE- oder JPEG-komprimiert vorliegen.

Für Graustufenbilder werden die Darstellungsinformationen, wie Fensterungseinstellung, Rotation und Bildannotationen, im eingestellten Verzeichnis als Grayscale Softcopy Presentation State gespeichert (DICOM Datei). Beim erneuten Öffnen eines Bildes werden diese automatisch wieder genutzt.

### 3.1 Bildauswahl

Die Bildauswahl erfolgt in einer Leiste am linken Bildschirmrand. Diese ist durch den Fensterteiler in ihrer Größe (Breite) änderbar und auch ganz ausblendbar.

Die Ansicht kann zwischen DICOM-Baumstruktur und Listenansicht umgeschaltet werden.

In der DICOM-Baumstruktur werden die Untersuchungen der ausgewählten Patienten dargestellt. Die Patienten bilden jeweils einen übergeordneten Knoten. Die Knoten der Untersuchungen können auf- und zugeklappt werden und als Unterknoten sind die dazugehörigen Serien enthalten. Innerhalb der Serien-Knoten werden die Vorschaubilder angezeigt.

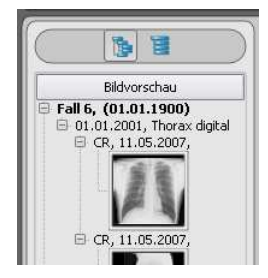

In der Listenansicht werden auch für jeden ausgewählten Patienten Informationen dazu in einem übergeordneten Knoten angezeigt. Eine Liste aller für diesen Patienten verfügbaren Bilder wird darunter angeordnet (jeweils Knoten mit Beschriftung und Vorschaubild), unabhängig von deren Zugehörigkeit zu Serien und Untersuchungen. Das Kriterium für die Sortierung, die Sortierrichtung und der im Knoten anzuzeigende Text kann dabei in der Konfiguration eingestellt werden (Standard: Datum und Uhrzeit des Bildes).

Die Vorschaubilder sind durch einen roten Rahmen markiert, wenn dieses Bild auch in der großen Bilddarstellung angezeigt wird.

Durch Halten der Maus über eine Knoten (Patient, Untersuchung, Serie oder Bild) werden im Tooltip-Fenster Informationen dazu angezeigt.

Die Größe der Vorschaubilder ist über zwei Schalter Plus und Minus unterhalb der Baumstruktur einstellbar. Die Größe der Bilder wird gespeichert und beim nächsten Programmstart wieder verwendet.

Per Doppelklick auf ein Vorschaubild kann dieses Bild in den Viewer geladen werden. Ist im Viewer noch ein Bildfenster frei (durch die Bildaufteilung des Anzeigebereichs des Viewers in zum Beispiel 2x2 Bilder, können mehrere Bilder nebeneinander im Viewer angezeigt werden), so wird es in diesem freien Bildfenster angezeigt. Ist kein Bildfenster frei, so wird das Bild im aktuellen Bildfenster ersetzt.

Per Drag & Drop können Vorschaubilder in ein Bildfenster des Viewers gezogen werden. Auch innerhalb des Viewers können die Bilder mit Drag & Drop in den Bildfenstern gewechselt werden. So kann der Nutzer sehr flexibel die Bilder auf seinem Bildschirm aufteilen.

Die Auswahl der Patienten läßt sich über den Schalter "Patientenauswahl leeren" über dem Vorschaubaum zurücksetzen. Danach sind dann keine Patienten mehr gewählt und der Vorschaubaum ist leer.

### 3.2 Bildanzeige

Der Viewer teilt sich in 1 bis n Bildfenster und in darüberliegende Symbolleisten (gegebenenfalls links). Das aktive Bild wird durch einen roten Rahmen gekennzeichnet.

### 3.2.1 Mausfunktionen

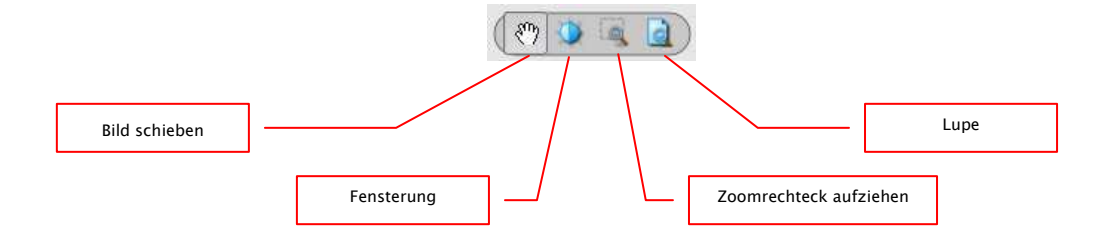

In dieser Symbolleiste kann die Aktion für die linke Maustaste gewählt werden:

- Schieben (wenn Anzeigegröße größer als Bildfenster) dies ist Standard
- Fensterung (Helligkeit/Kontrast)
	- → horizontale Mausbewegung: Änderung der Fenstermitte
	- → vertikale Mausbewegung: Änderung der Fensterbreite

in der Konfiguration (Kategorie Sonstiges) können diese beiden Bewegungen auch vertauscht werden

- Zoomrechteck
- **Lupe**

Die Funktion läßt sich über die folgenden Tastenkombinationen beeinflussen:

- $\blacksquare$  Alt + linke Maustaste: Fensterung
- Alt + Shift + linke Maustaste: Zoomrechteck aufziehen
- Alt  $+$  rechte Maustaste: Lupe

Weitere Mausfunktionen:

- Shift + linke Maustaste: Bild markieren
- Strg + linke Maustaste: Drag & Drop zum austauschen von Bildern zwischen den Bildfenstern
- rechte Maustaste: Zoom vergrößern / verkleinern (bei vertikaler Mausbewegung)
- mittlere Maustaste bzw. Scrollrad gedrückt: Fensterung
- Scrollrad drehen: nächstes bzw. vorheriges Bild der Bildserie, sofern vorhanden

## 3.2.2 Zoom

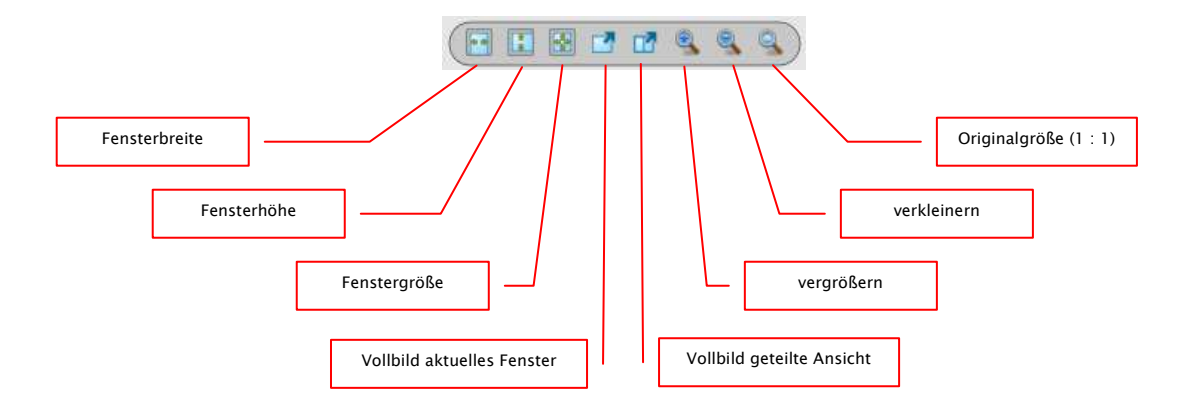

Die Optionen zum Zoomen der Bilder beziehen sich jeweils auf das eine aktive Bild.

Standardmäßig wird die Anzeige des Bildes in einem Fenster so initialisiert, daß das Bild auf die Fenstergröße skaliert wird. Ändert sich bei dieser Option die Größe des Fensters, z.B. durch die Bildaufteilung, wird der Zoomfaktor entsprechend angepaßt, so das stets das gesamte Bild zu sehen ist.

Beim Wechsel der Bilder zwischen zwei Fenstern durch Drag & Drop, bleiben die Zoomfaktoren der Bilder erhalten.

Mittels der Schalter Vollbild kann der Vollbildmodus aktiviert werden. Dabei wird das aktuelle Bild oder alle dargestellten Fenster (bei Bildaufteilung) auf die komplette Bildschirmgröße skaliert. Der Vollbildmodus kann mit der Taste Esc verlassen werden.

### 3.2.3 Overlay

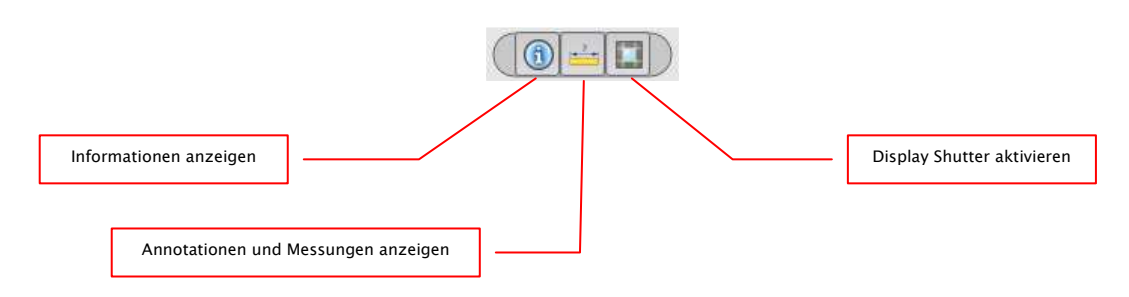

Das Overlay gliedert sich in folgende Bereiche:

- Informationen (in den Bildecken),
- Annotationen + Messungen (z.B. gemessene Strecken oder Winkel),
- "Display Shutter" (alles außerhalb der Auswahl abdunkeln).

Für jeden dieser Bereiche gibt es einen Schalter in der Toolbar, mit dem dieser ein- oder ausgeblendet werden kann.

Wird ein Bild geöffnet, in dem eine Auswahl gesetzt wurde, oder wird ein Auswahlbereich vom Nutzer gesetzt, so ist der Schalter für "Display Shutter" automatisch gesetzt, also an, und der Nutzer kann es über diesen aus- und wieder einschalten.

## 3.2.4 Bildaufteilung

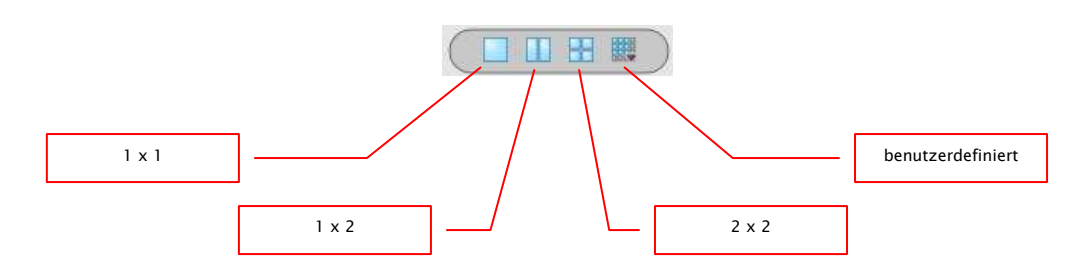

 Die große Bildanzeige kann ein oder mehrere Bilder darstellen. Wieviele Bilder angezeigt werden sollen kann über diese Schalter in der Symbolleiste oberhalb der Bildanzeige ausgewählt werden (1x1, 1x2, 2x2). Zusätzlich kann über einen letzten Schalter, der ein kleines Fenster öffnet, auch eine benutzerdefinierte Einstellung bis maximal 6x6 gewählt werden.

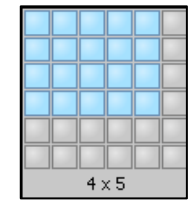

### 3.2.5 sonstige Funktionen

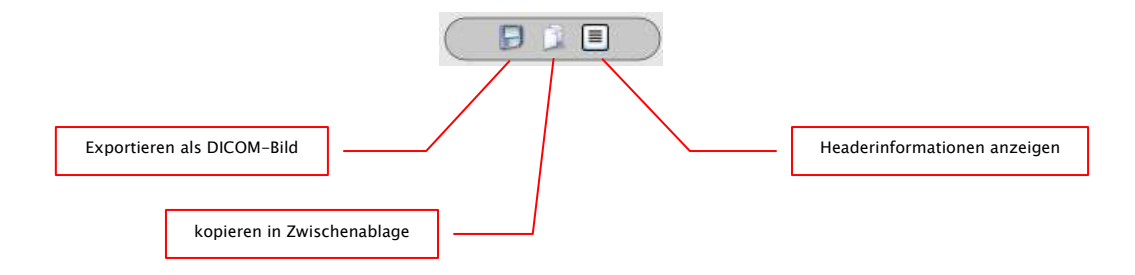

#### 3.2.5.1 Bild exportieren

Das aktuelle Bild kann so als DICOM-Datei gespeichert werden. Wählen Sie diesen Schalter und anschließend den Zielort im Speichern-Dialog. Die Datei wird an gewünschter Stelle gespeichert.

#### 3.2.5.2 Zwischenablage Zwischenablage

Über den Schalter für die Zwischenablage kann das aktuelle Bild, in der aktuellen Darstellungsform, in die Zwischenablage kopiert werden. D.h., daß die Overlay-Objekte (Bildinformationen, Annotationen und Messungen, sowie Display Shutter), sofern sie eingeblendet sind, im Bild mit kopiert werden. Wird beim Klicken auf diese Schaltfläche gleichzeitig die Shift-Taste gedrückt, so wird das Bild in seiner Originalgröße in die Zwischenablage kopiert.

#### 3.2.5.3 Headerinformationen (DICOM Dump)

Über einen Schalter in der Toolbar kann ein Dialog geöffnet werden, in dem die DICOM Informationen (Tags) des aktuellen Bildes angezeigt werden. Diese Tags sind für eine bessere Übersicht in Gruppen sortiert.

Es werden alle Tags, also auch private, angezeigt.

Eine Änderung der Werte ist nicht möglich.

#### 3.2.6 Bilder markieren

In der rechten oberen Ecke eines jeden Bildes ist ein kleines rotes Feld angebracht. Klickt man in dieses Feld (oder Shift + linke Maustaste in das Bild), erscheint dort ein roter Punkt bzw. dieser verschwindet wieder, wenn er bereits vorhanden war. Jedes Bild mit einem roten Punkt gilt als markiert. Die Markierung wird außerdem durch eine Schraffur über das gesamte Bild verdeutlicht, da der kleine rote Punkt unter Umständen schlecht zu sehen ist (z.B. wenn mehrere Bilder dargestellt werden oder auch auf Befundmonitoren). Das Einblenden der Schraffur kann in der Kon-

figuration (Kategorie Sonstiges) deaktiviert werden. Bei der Auswahl von Bildern, z.B. für das Brennen einer Patienten-CD, können alle markierten Bilder verwendet werden.

Markierte Bilder lassen sich auch in der Bildauswahlleiste links an einem kleinen roten Punkt, in der rechten oberen Ecke des Vorschaubildes, erkennen.

### 3.2.7 Bilder schützen (verriegeln)

Des weiteren wird unter jedem roten Feld auch noch ein gelbes Feld angezeigt. Durch Klicken in diesen Bereich können die Bilder geschützt (verriegelt) werden. Bildmanipulationen, wie sie hier im Handbuch beschrieben werden, haben keinerlei Auswirkungen auf geschützte Bilder. Ist ein Bild geschützt, wird dies durch ein Schloßsymbol im gelben Feld angezeigt.

Geschützte Bilder lassen sich in der Bildauswahl nicht erkennen.

### 3.2.8 Kontextmenü

Durch Rechtsklick mit der Maus auf ein Bild kann ein Kontextmenü mit wichtigen Funktionen aufgerufen werden:

Mausfunktion: Bild schieben, Fensterung, Zoomrechteck aufziehen, Lupe

# $\begin{array}{c} 0010 \\ 0020 \\ 0030 \\ 0032 \\ 0040 \\ 2000 \\ 2110 \end{array}$  $\leq 2 \leq 0 \leq 2$  $\begin{array}{c} 6 \\ 14 \\ 8 \\ 4 \end{array}$ Foll 7<br>117867<br>190001<br>0000 **UUSS 2525555556565665656565656555555** 6 14 2 24 20 18 14 12 10 60 4 6 10 14 10 16 44 44 14 6 6 -

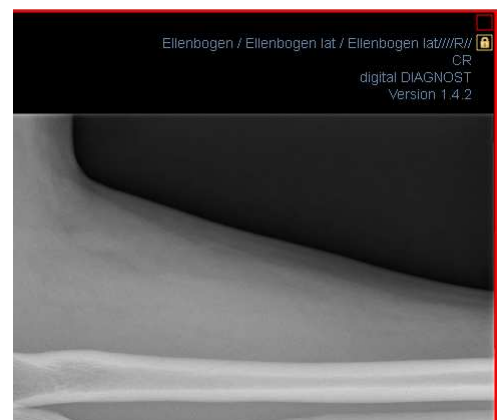

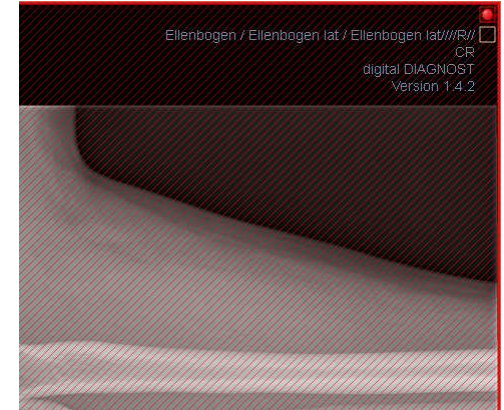

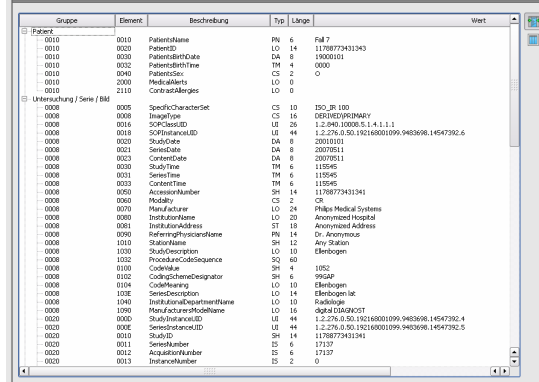

- Zoom: Fensterbreite, Fensterhöhe, Fenstergröße, Vollbild aktivieren bzw. beenden, vergrößern, verkleinern, Originalgröße (1:1)
- Overlay: Informationen anzeigen, Annotationen und Messungen anzeigen, Display Shutter aktivieren

### 3.3 Bildmanipulationen

Rechts neben der Bildanzeige gibt es ein Fenster für Bildbearbeitungen. Durch die Vielzahl von Bildbearbeitungen werden diese auf Registerkarten verteilt, wobei diese vertikal angeordnet und nach Themengebieten sortiert sind.

Bildoperationen werden bei CT-Bildern automatisch auf die gesamte Bildserie angewendet, ansonsten jeweils auf das aktive Bild.

Unterhalb der Registerkarten befinden sich Schalter zum rückgängig machen der letzten Aktionen bzw. wiederherstellen der rückgängig gemachten Aktionen. Im Tooltip wird dabei die Aktion als Text mit angezeigt. Die Aktionen beziehen sich jeweils auf das aktive Bild. D.h., wird das Bild gewechselt können für dieses unter Umständen keine Aktionen rückgängig gemacht werden und die Schalter sind daher deaktiviert.

Für Graustufenbilder werden die Änderungen an den Bildern gespeichert. Für Farbbilder werden die Änderungen nicht gespeichert, sondern sind nur temporär. D.h., wenn Sie den Patienten wechseln oder das Programm schließen, gehen die Einstellungen / Änderungen am Farbbild verloren.

Mittels des letzten Schalters "Originalbild wiederherstellen" werden alle vorgenommen Änderungen nach Rückfrage gelöscht und somit das Originalbild, so wie es sich im Bildarchiv befindet, wiederhergestellt.

### 3.3.1 Transformation (Drehen, Spiegeln, Invertieren)

Die Bilder können per Knopfdruck 90° nach links, 90° nach rechts oder 180° gedreht werden. Sie können horizontal und vertikal gespiegelt und auch invertiert werden.

Die Anwendung der jeweiligen Operation kann über die beiden Pfeile unten rückgängig gemacht und auch wiederhergestellt werden.

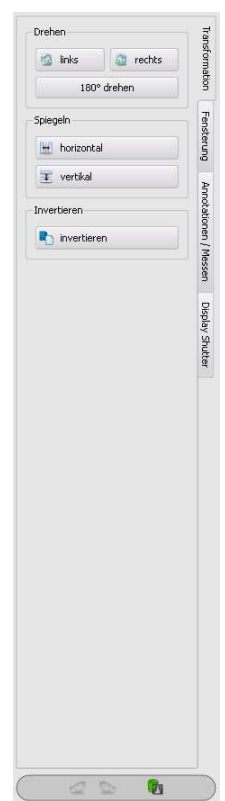

### 3.3.2 Fensterung

Die Fensterung ist eine übliche Methode zur Aufbereitung von Graustufenbildern. Für Farbbilder ist die Fensterung deaktiviert. Durch Angabe von Window Center und Window Width wird der darzustellende Grauwertbereich ausgewählt. Diese Werte sind jeweils mittels der Schieberegler oder der Eingabefelder einstellbar. Außerdem können Einstellungen schnell aus einer Liste von Presets genutzt werden.

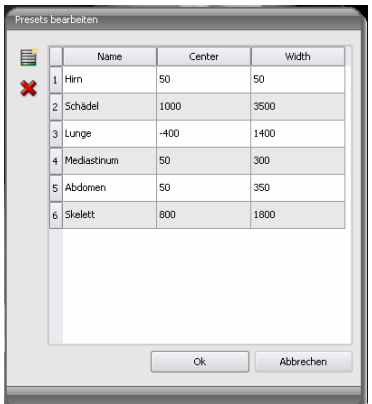

Die Änderung dieser Presets bzw. das Hinzufügen benutzerdefinierter Presets ist dabei über einen Dialog möglich, der erscheint, wenn die Schaltfläche "Presets bearbeiten..." gedrückt wird.

Auch die darin enthaltenen Standard-Vorgaben können vom Nutzer geändert oder gelöscht werden (sind nicht schreibgeschützt).

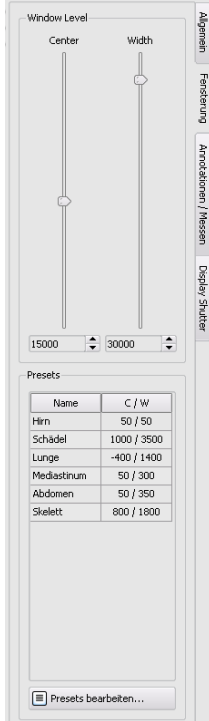

### 3.3.3 Annotationen / Messen

Zu den Annotationen gehören Linien, Pfeile, Rechtecke, Ellipsen, Polygone und Text. Dabei können Rechtecke, Ellipsen und Polygone wahlweise auch ausgefüllt gezeichnet werden. Erklärungen, wie die Objekte mit Hilfe der Maus zu zeichnen sind, werden jeweils nach der Auswahl, d.h. nach dem Klicken eines Schalters, unterhalb der Schaltflächen angezeigt.

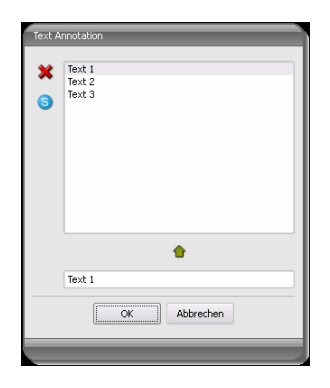

Bei der Auswahl von Text erscheint zunächst ein Dialog, in dem neue Texte zu einer Liste von Standardtexten hinzugefügt werden können (Text im Eingabefeld eingeben und dann grünen Pfeil drücken) oder ein Text aus dieser Liste ausgewählt werden kann (Doppelklick oder Klick und Ok) oder auch beliebiger Text eingegeben werden kann (Text in Eingabefeld eingeben und Ok drücken), welcher dann verwendet und auf

dem Bild platziert wird. Sie können einen Standardeintrag festlegen, welcher dann bereits schon aktiviert ist, wenn Sie den Dialog aufrufen.

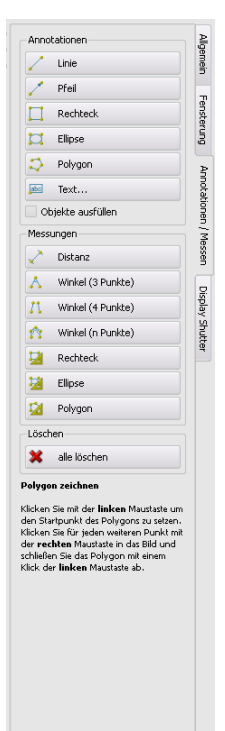

Zum Messen gehören sowohl das Messen von Strecken und Winkeln als

auch des Flächeninhaltes von Rechtecken, Ellipsen und Polygonen. Das Messen eines Winkels kann dabei durch die Angabe von 3, 4 oder n Punkten erfolgen. Für n Punkte werden dabei n Winkel gemessen.

Durch Klicken Schalter "Rechteck", "Ellipse" oder "Polygon" im unteren Messungsbereich bei gedrückter Shift-Taste, können Dichten gemessen werden. Dabei wird neben der Figur der tatsächliche mittlere Grauwert aus den Originalpixelwerten, sowie minimaler und maximaler Grauwert angetragen. Für Farbbilder wird eine normale Flächenmessung durchgeführt.

Der Nutzer kann die eingezeichneten Annotationen und Messungen mit dem Schalter "alle löschen" aus dem Overlay des Bildes entfernen. Das Löschen oder nachträgliche Ändern einzelner Objekte ist nicht möglich.

Einstellungen zum Zeichnen grafischer Objekte im Overlay lassen sich in der Konfiguration, Kategorie Overlay, vornehmen.

#### 3.3.4 Display Shutter

Für jedes Bild lassen sich verschiedene Auswahlbereiche in Form eines Rechtecks, einer Ellipse oder eines Polygons definieren. Dabei ist von jedem Typ genau ein Objekt möglich, wobei die Typen aber auch zusammen verwendet werden können. Erläuterungen zum Zeichnen mit der Maus, werden wieder unterhalb der Schaltflächen gegeben, nachdem die entsprechende Schaltfläche gedrückt wurde.

Das Setzen eines Auswahlbereichs eines bestimmten Typs ersetzt einen eventuell schon existierenden Auswahlbereich dieses Typs.

Alles außerhalb dieses so definierten Bereichs läßt sich durch einen Schalter in der Toolbar ("Display Shutter" bei den Overlay-Optionen) aus- und wieder einblenden.

Die Objekte lassen sich einzeln wieder löschen.

### 3.4 Histogramm

Unterhalb des Bildes bzw. der Bilder befindet sich das Histogrammfenster, welches stets das Histogramm des aktiven Bildes zeigt. Das Histogrammfenster kann durch zuklappen nach unten auch ganz ausgeblendet werden.

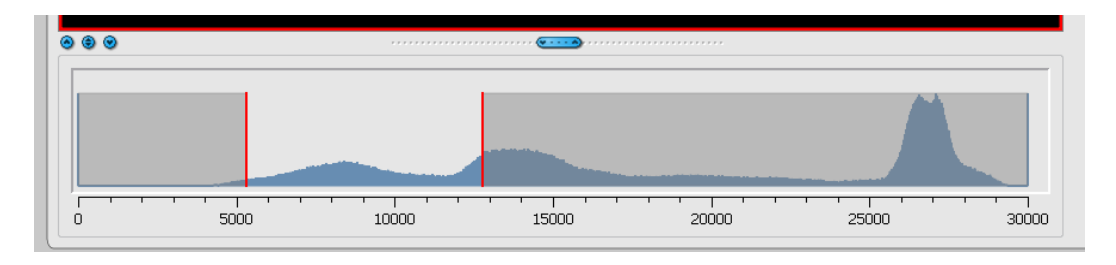

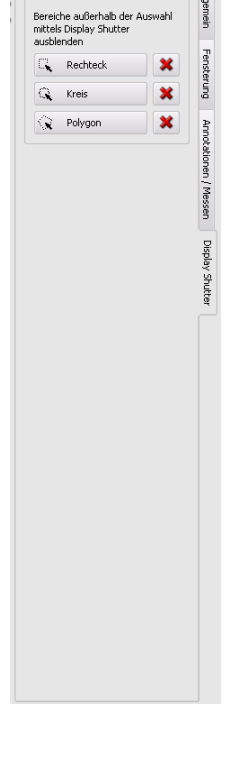

Für Farbbilder wird eine rote, grüne und blaue Kurve für den R-, G- und B-Kanal des Bildes angezeigt. Für Graustufenbilder eine blaue Kurve (wie im obigen Bild dargestellt) für die Verteilung der Grauwerte.

Im Histogramm für Graustufenbilder wird stets auch die aktuelle Einstellung für die Fensterung angezeigt und kann hier auch geändert werden. Die Bereiche links und rechts des sichtbaren Fensterbereichs werden dabei leicht eingefärbt, um dies zu verdeutlichen. Rote Linien zeigen die Grenzen und dienen gleichzeitig als Schieberegler, um die Fenstergrenzen zu ändern. Das Fenster kann auch komplett verschoben werden, indem mit der Maus zwischen die roten Linien geklickt wird und dann die Maus verschoben wird.

Durch Ziehen der Maus mit Shift + linker Maustaste, läßt sich ein Zoomrechteck zur Vergrößerung des Histogramms aufziehen. Durch einen Rechtsklick in das Histogramm wird der Gesamtbereich wieder dargestellt.

Einstellungen für die Arbeit mit dem Histogramm können in der Konfiguration, Kategorie Histogramm, getroffen werden.

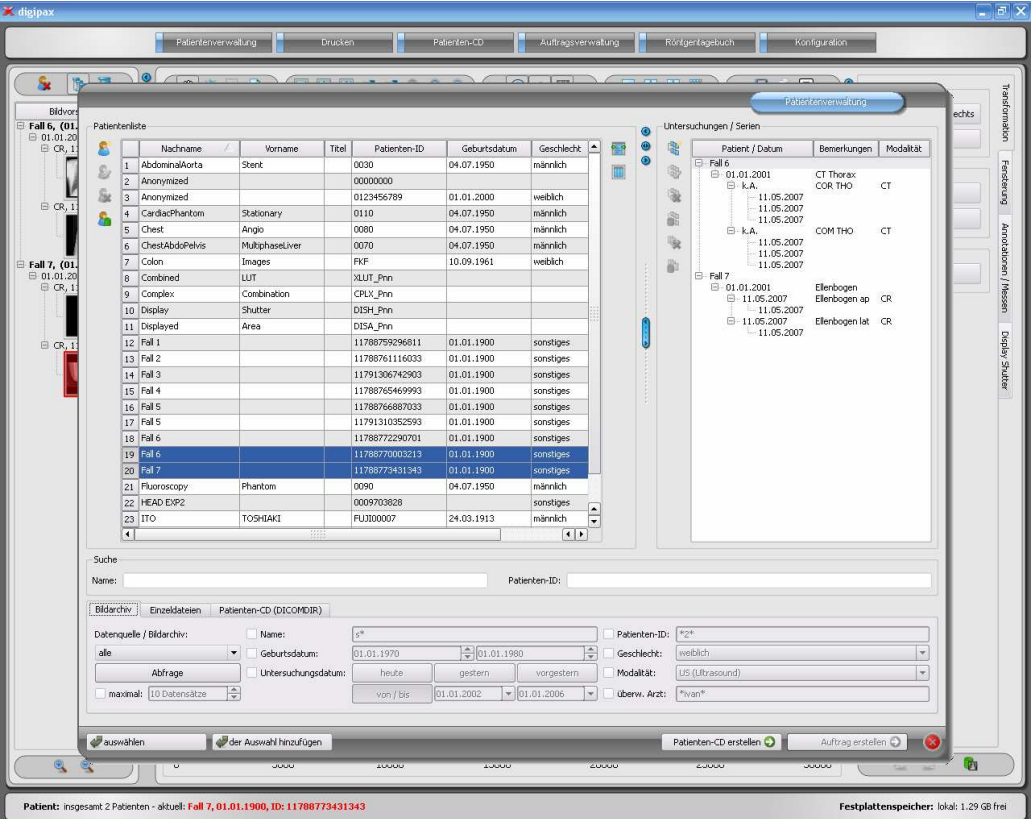

## 4 Patientenverwaltung

### 4.1 Patientendaten

Zu jedem Patienten werden in der Tabelle die folgenden Daten angezeigt:

- **Nachname**
- Vorname
- **Titel**
- Patienten-ID
- Geburtsdatum
- **Geschlecht**
- **Datenquelle**

Außerdem gehören zu jedem Patienten eine Reihe von Untersuchungen, wobei jede mehrere Serien mit jeweils mehreren Bildern enthalten kann.

### 4.2 Datenquellen

Es können sowohl die Daten aus Bildarchiven abgefragt werden, als auch lokale DICOM-Dateien gelesen werden. Letzteres kann dabei durch das Scannen von Verzeichnissen oder Öffnen von Einzeldateien erfolgen oder durch das Importieren einer DICOMDIR, wie sie meist beim Brennen von Patienten-CD's verwendet wird.

Die Patientenliste zeigt jeweils die Liste der Patienten der aktuell gewählten Datenquelle, also der ausgewählten Registerkarte. Beim Wechsel der Karte ändert sich damit auch die oben angezeigte Patientenliste.

Nach Start des Programms startet die Patientenverwaltung automatisch, wenn keine andere Aktion durch die GDT-Anbindung gefordert ist (siehe 12 GDT-Schnittstelle). Dem Nutzer wird sofort die Frage gestellt, ob die Patientenliste zu aktualisieren ist. Bei "Ja" werden alle Bildarchive ohne Filterung abgefragt (siehe 4.2.1 Bildarchiv). Dies kann in Abhängigkeit der Anzahl der Patienten, des Netzwerks, sowie der verwendeten Datenbank einige Zeit in Anspruch nehmen. In der Konfiguration kann dieses Verhalten geändert werden - Kategorie Sonstiges. So kann eingestellt werden, daß die Patientenliste ohne Nachfrage bei Programmstart zu aktualisieren ist, oder daß diese nicht zu aktualisieren ist. Damit läßt sich zunächst ein Filter setzen und eine schnellere Abfrage durchführen.

### 4.2.1 Bildarchiv

#### 4.2.1.1 Abfrage

Auf dieser Seite können zum einen die konfigurierten Bildarchive (PACS) abgefragt werden und zum anderen lokal angelegte Daten, welche für eine Speicherung im Bildarchiv vorgesehen sind. Welche Quellen genau abzufragen sind, läßt sich mittels der Klappbox "Datenquelle / Bildarchiv" einstellen. Darin kann "alle" gewählt werden, um alle möglichen Quellen abzufragen, "Lokal", um nur die lokalen Daten einzubeziehen oder der Name eines Bildarchivs. Nicht zu verwendende Bildarchive (in der Konfiguration enthalten, aber deaktiviert) sind in dieser Liste nicht enthalten und werden auch nicht abgefragt.

Durch Klicken des Schalters "Abfrage" werden die Quellen unter Verwendung eventuell eingestellter Filter abgefragt und die Liste der entsprechenden gefundenen Patienten aktualisiert.

Um die Liste der Datensätze zu beschränken, kann die Option "maximal" aktiviert werden und die maximale Anzahl der anzuzeigenden Patienten konfiguriert werden. Dies kann bei sehr großen Archiven erforderlich sein um die Geschwindigkeit zu erhöhen. Ist der gesuchte Patient nicht in der Liste der Patienten enthalten da diese abgeschnitten ist, muß durch Filter eine Eingrenzung erfolgen oder die Anzahl der maximal zulässigen Datensätze erhöht werden.

#### 4.2.1.2 Filter

Die Patientenliste kann nach verschiedenen Kriterien gefiltert werden. Beim Filtern werden alle Patienten, die nicht dem Filter entsprechen, aus der Liste ausgeblendet. Die Kriterien, die bei der Filterung anzuwenden sind, können mit der Checkbox aktiviert oder wieder deaktiviert werden. Dadurch lassen sich die Filter auch beliebig kombinieren.

ACHTUNG: Lokale Daten, also Patienten die lokal im System angelegt wurden, oder per GDT neu übermittelt wurden, werden nicht mit gefiltert. Diese tauchen in den Ergebnislisten nicht auf, auch wenn sie den Suchkriterien entsprechen.

#### 4.2.1.2.1 Filtern nach Name

Geben Sie den Anfang des gesuchten Namens und einen Stern dahinter an (z.B. "Sch\*") um nach allen Patienten zu suchen deren Nachname mit diesen Buchstaben beginnt. Sie können den Stern (Wildcard) auch an anderen Stellen verwenden (z.B. "\*mann").

#### 4.2.1.2.2 Filtern nach Geburtsdatum

Per Knopfdruck können Patienten gefiltert werden, deren Geburtsdatum zwischen den beiden angegebenen Daten liegt.

#### 4.2.1.2.3 Filtern nach Untersuchungsdatum

Per Knopfdruck können Patienten gefiltert werden, welche Untersuchungen mit einem angegebenen Datum oder einer Zeitspanne enthalten. Dabei werden auch die Untersuchungen selbst mit gefiltert. D.h., daß für einen Patienten nur die Untersuchungen gezeigt werden, die den Suchkriterien entsprechen.

#### 4.2.1.2.4 Filtern nach Patienten-ID

Geben Sie die gesuchte Patienten-ID oder einen Teil dieser ID an. Verwenden Sie Wildcards (Stern "\*"), wie auch beim Filtern von Namen.

#### 4.2.1.2.5 Filtern nach Geschlecht

Filtert alle Patienten eines bestimmten Geschlechts heraus.

#### 4.2.1.2.6 Filtern nach Modalität

Alle möglichen Modalitäten (Verfahren zur Bildaufnahme) sind in der Klappbox aufgelistet und eines davon kann ausgewählt werden. Anschließend werden nur noch die Patienten angezeigt, die Bilder dieser Modalität enthalten. D.h., daß auch die Bildserien gefiltert werden und nur entsprechende Serien angezeigt werden.

#### 4.2.1.2.7 Filtern nach überweisendem Arzt

Wie auch beim Filtern von Namen oder der Patienten-ID verwenden Sie hier Wildcards für die Filterung nach dem Namen des Überweisers. Evtl. ist es erforderlich sowohl am Anfang als auch am Ende ein Stern zu setzen (z.B. "\*sch\*").

#### 4.2.2 Einzeldateien

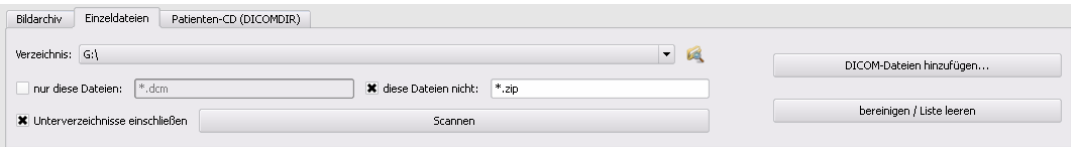

Mit Hilfe dieser Karte lassen sich schnell lokale DICOM-Dateien importieren und betrachten. Durch Auswahl eines Verzeichnisses oder eines Laufwerks und der Schaltfläche "Scannen", werden alle Dateien versucht zu öffnen, die den Filtereinstellungen entsprechen. Es können Filter für zu öffnende Dateien und Filter für Dateien angegeben werden, die nicht zu importieren sind. Aktivieren Sie zunächst den gewünschten Filter und geben Sie die Dateinamen mit Hilfe von Wildcards ("\*" und "?") an. Sie können dabei mehrere mögliche Dateinamen durch Leerzeichen getrennt angeben. Z.B. werden bei der Filtereinstellung "\*.dcm CT\*" für die Option "nur diese Dateien" alle Dateien mit der Dateiendung dcm und alle Dateien deren Name mit CT beginnt gefunden. Aktivieren Sie die Option "diese Dateien nicht" und verwenden als Filter z.B. "\*.exe \*.zip" schließen Sie damit aus, daß versucht wird Programme oder ZIP-Archive mit zu importieren.

Ist die Option "Unterverzeichnisse einschließen" aktiviert, so werden alle gefundene Unterverzeichnisse und deren Unterverzeichnisse mit gescannt.

Kann eine Datei, die den Filtereinstellungen entspricht, nicht importiert werden, wird dies im Log protokolliert, welches bei Fehlern optional eingesehen werden kann.

Das gewählte Verzeichnis wird gespeichert, so daß dies immer wieder schnell aus der Klappbox ausgewählt werden kann. Ein neues Verzeichnis läßt sich mit dem Schalter "…" auswählen.

Mittels der Schaltfläche "DICOM-Dateien hinzufügen..." können gezielt einzelne Dateien geöffnet werden. Mehrfachauswahl von Dateien ist dabei mittels Shift und Strg möglich.

Durch Klicken der Schaltfläche "bereinigen / Liste leeren" wird diese Datenquelle geleert. Es werden also alle darin enthaltenen Bilder aus dem System entfernt. Die Dateien werden dabei nicht gelöscht.

#### 4.2.3 Patienten-CD (DICOMDIR)

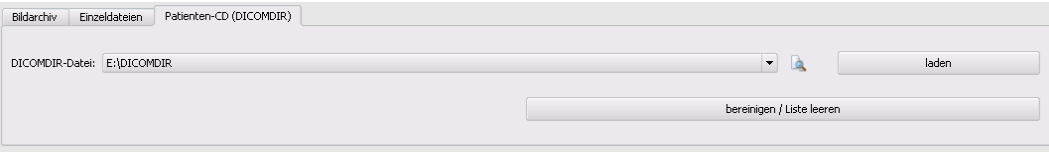

Oft werden Verzeichnisse für DICOM-Dateien in sogenannten DICOMDIR-Dateien erstellt. Meist tritt dies bei Erstellung einer Patienten-CD auf. Eine solche Patienten-CD kann mittels dieser Registerkarte schnell in das System importiert werden.

Die DICOMDIR-Datei (Dateiname: "DICOMDIR" ohne Dateierweiterung) kann mittels "…" ausgewählt werden. Bereits benutzte Speicherorte werden wieder in die Klappbox aufgenommen und können dort schnell wieder ausgewählt werden. Durch Klicken auf "laden" wird diese DICOMDIR-Datei geladen und die darin enthaltenen Informationen zu dem oder den Patienten und den Speicherorten der zugehörigen Bilder wird in die Datenquelle aufgenommen.

Durch Klicken der Schaltfläche "bereinigen / Liste leeren" wird auch hier wieder diese Datenquelle geleert. Es werden also alle darin enthaltenen Bilder aus dem System entfernt. Die Dateien werden dabei nicht gelöscht.

#### 4.3 Patientensuche

Die Tabelle kann nach jedem Feld (Spalte) auf- und absteigend durch Anklicken des Spaltenkopfes sortiert werden.

In den Suchfeldern für Name (Nachname wird verglichen) und Patienten-ID kann jeweils ein Suchbegriff eingegeben werden. Der erste in der Patientenliste gefundene Patient wird jeweils ausgewählt, wenn sich der Text in einem der Eingabefelder ändert.

Wird in einem der Suchfelder ein Text eingegeben, wird im jeweils anderen der Text wieder gelöscht. Die Suchfelder werden grün eingefärbt, wenn mindestens eine Übereinstimmung gefunden werden konnte, ansonsten rot.

#### 4.4 Neuen Patienten erfassen / Patientendaten ändern

Das Anlegen neuer Patienten, sowie das Editieren von Patientendaten ist nur für die Datenquelle der Bildarchive möglich. Diese Registerkarte muß also ausgewählt sein.

Beim Erfassen eines neuen Patienten werden in einem Dialog die Daten zu diesem Patienten eingegeben. Wird dieser Dialog mit "Ok" verlassen, wird ein neuer Patient lokal angelegt. D.h., er ist noch nicht im Bildarchiv verfügbar, da nur das Übertragen von kompletten Bildern und nicht von einzelnen Daten an DICOM-Archive möglich ist. Also erst, wenn ein Untersuchung, eine Serie und ein Bild für diesen Patienten existiert, kann alles zusammen als ein neues DICOM-Objekt an das Bildarchiv übertragen werden.

Das Editieren von Patientendaten ist nur für lokale Patienten möglich. Sobald die Daten an einen Server (Bildarchiv) übertragen wurden, ist dies nicht mehr möglich.

Ist in der Konfiguration eingestellt, daß jeder Patienten-ID eine Kennung (z.B. die Arztnummer bzw. Betriebsnummer) angefügt werden soll, so wird automatisch Ihrer eingegebenen Patienten-ID diese Kennung angefügt (getrennt durch "-"). Ist in der Konfiguration eingestellt, daß die Patienten-ID vom System automatisch erstellt werden soll (aus den Daten des Patienten), so ist im Dialog zum Erfassen oder Editieren von Patientendaten das Eingabefeld für die Patienten-ID deaktiviert.

### 4.5 Patient löschen

Das Löschen von Patienten ist prinzipiell für alle Datenquellen verfügbar. Bei der Quelle der Bildarchive können allerdings nur lokale Patienten gelöscht werden. Patienten, die bereits in einem Bildarchiv gespeichert sind, müssen direkt am Bildarchiv gelöscht werden.

Bei den Datenquellen für Einzeldateien und Patienten-CD's wird jeweils der oder die markierten Patienten aus der Liste entfernt. Betroffene Dateien werden dabei nicht physisch gelöscht.

### 4.6 Patientenbilder an Bildarchiv senden

Das senden der Bilder ist in allen Datenquellen möglich.

Sind mehrere Bildarchive (PACS-Server) konfiguriert und aktiviert, so ist im folgenden Dialog das Zielarchiv auszuwählen. Alle Bilder des Patienten (alle Untersuchungen einschließlich aller Serien) werden an dieses Archiv gesendet. Gegebenenfalls ist die Liste der Patienten (Datenquelle Bildarchiv) zu aktualisieren, um die Änderungen sichtbar zu machen.

### 4.7 Liste der Untersuchungen, Serien und Bilder

Parallel zur Patientenliste werden die Untersuchungen des bzw. der gewählten Patienten angezeigt. Die Untersuchungen, Serien und Bilder werden in einer Baumstruktur dargestellt. Angezeigt werden jeweils das Datum der Erfassung, Bemerkungen und bei Serien die Modalität. Es können auch mehrere Patienten gleichzeitig ausgewählt werden – in der Baumstruktur sind die obersten Knoten dann Informationen zum Patienten und darunter dann dessen Untersuchungen.

### 4.8 Untersuchungen und Serien bearbeiten

Das Anlegen, Editieren und Löschen von Untersuchungen und Bildserien ist prinzipiell nur für Patienten der Bildarchive möglich.

Untersuchungen können sowohl für Patienten, welche aus einem Bildarchiv abgerufen wurden, als auch für lokale Patienten angelegt werden. Markieren Sie in der Liste der Untersuchungen und Serien den Knoten des Patienten dem die Untersuchung hinzugefügt werden soll und verwenden Sie den Schalter "neue Untersuchung anlegen" um diese eine neue Untersuchung hinzuzufügen. Auf diese Weise entsteht eine neue, lokale Untersuchung für diesen Patienten, welche mit dem Schalter "Untersuchungsdaten editieren" noch geändert werden können oder mittels "Untersuchung löschen" wieder entfernt werden können. Untersuchungen die vom Server abgefragt wurden können nicht geändert und auch nicht gelöscht werden. Lokal erstellte Bildserien lassen sich mit dem Schalter "Serie löschen" wieder entfernen.

Alle Bilder einer Untersuchung bzw. alle Bilder einer Serie lassen sich an ein Bildarchiv senden. Sind mehrere Bildarchive konfiguriert und aktiviert, so ist das Zielarchiv im darauffolgenden Dialog noch auszuwählen.

### 4.9 Verlassen der Patientenverwaltung

Die Auswahl eines Patienten erfolgt durch Anklicken der entsprechenden Zeile in der Tabelle. Per Doppelklick in der Tabelle oder über die Schaltfläche "auswählen", wird der Patient gewählt, der Dialog geschlossen und der Viewer entsprechend der Bilddaten dieses Patienten aufbereitet. Außerdem ist auch eine Mehrfachauswahl in der Tabelle möglich, so daß mehrere Patienten gleichzeitig bearbeitet werden können.

Patienten können der aktuellen Patientenauswahl auch hinzugefügt werden. Nutzen Sie dafür die Schaltfläche "der Auswahl hinzufügen".

Alternativ können folgende Schaltflächen genutzt werden, um nach Aktivierung des Patienten direkt zu einer anderen Komponente zu gelangen:

Patienten-CD erstellen > Patienten-CD brennen (es können mehrere Patienten gewählt sein) Auftrag erstellen > Anlegen eines neuen Auftrags in der Auftragsverwaltung (nur bei Einzelauswahl möglich)

### 5 Drucken

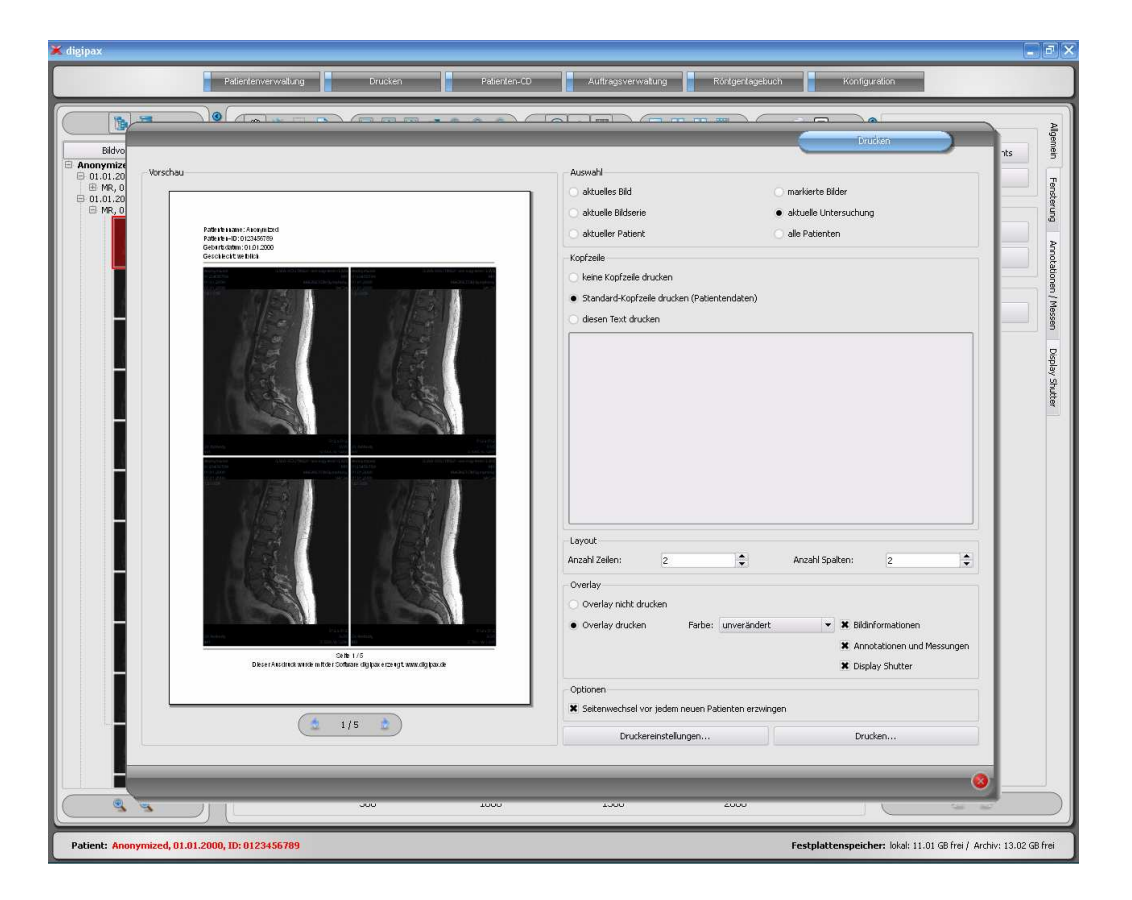

Beim Drucken kann das eine aktuelle Bild, aber auch mehrere Bilder auf einmal gedruckt werden. Dies wird in der Gruppe "Auswahl" bestimmt.

Die Kopfzeile wird, wenn aktiviert, immer am oberen Bildrand, in einer fest definierten Größe und mit einer fest definierten Schriftart gedruckt. Diese kann nicht geändert werden. Es können Standardbildinformationen mit den Patientendaten, aber auch ein selbstdefinierter Text gedruckt werden.

In einer Fußzeile wird die Seitennummer und die Anzahl der Seiten angezeigt. Außerdem wird eine Information zur Software mit ausgegeben, mit der dieser Ausdruck erstellt wurde. Es lassen sich mehrere Bilder pro Seite drucken. Die Anzahl der Zeilen und Spalten läßt sich

dabei in der Gruppe "Layout" einstellen.

Beim Overlay kann gewählt werden, ob dieses mit über das Bild bzw. die Bilder gedruckt werden soll, oder nicht. Da beim Drucken die Overlay-Objekte eventuelle schwer zu sehen sein könnten, kann gewählt werden, ob das Overlay schwarz, weiß oder unverändert gedruckt werden soll, wobei unverändert bedeutet, daß es so gedruckt wird, wie es auch auf dem Monitor dargestellt wird. Der Display Shutter wird immer in der eingestellten Farbe dargestellt (Konfiguration).

Sind die Bilder verschiedener Patienten zu drucken, so kann optional ein Seitenwechsel vor jedem neuen Patienten erzwungen werden (empfohlen). Da in der Standard-Kopfzeile stets die Patientendaten des zum ersten Bild auf der Seite gehörenden Patienten angezeigt werden, kann es so nicht zu Verwechslungen kommen. Auf jeder Seite werden somit die richtigen Patientendaten angezeigt.

Alle Änderungen, die bei den Einstellungen rechts getroffen werden, wirken sich sofort auf die Darstellung links in der Voschau aus. Die Anzahl der Seiten wird dabei stets mit aktualisiert. Zwischen den Seiten kann mit den Pfeil-Schaltern navigiert werden. Alle Einstellungen werden gespeichert, so daß beim nächsten Aufruf der Druckkomponente (auch nach Programm-Neustart) diese Einstellungen gleich wieder verwendet werden.

Mit der Schaltfläche "Druckereinstellungen…" kann der Drucker gewählt und konfiguriert werden und auch das Papierformat angepaßt werden. Mit dem Schalter "Drucken..." wird dann der eigentliche Druck durchgeführt. Auch hier kann der Drucker nochmals geändert werden. Umfaßt der Druckauftrag mehrere Seiten können die zu druckenden Seiten optional gewählt werden.

## 6 Patienten-CD

Das direkte Brennen von Patienten-CD's / DVD's ist nur möglich, wenn die Software "Nero" der Firma "Nero AG" installiert ist. Ansonsten steht nur die Option zum Kopieren der Daten in ein Zielverzeichnis zur Verfügung. Sie können von dort mit einem externen Tool gebrannt werden.

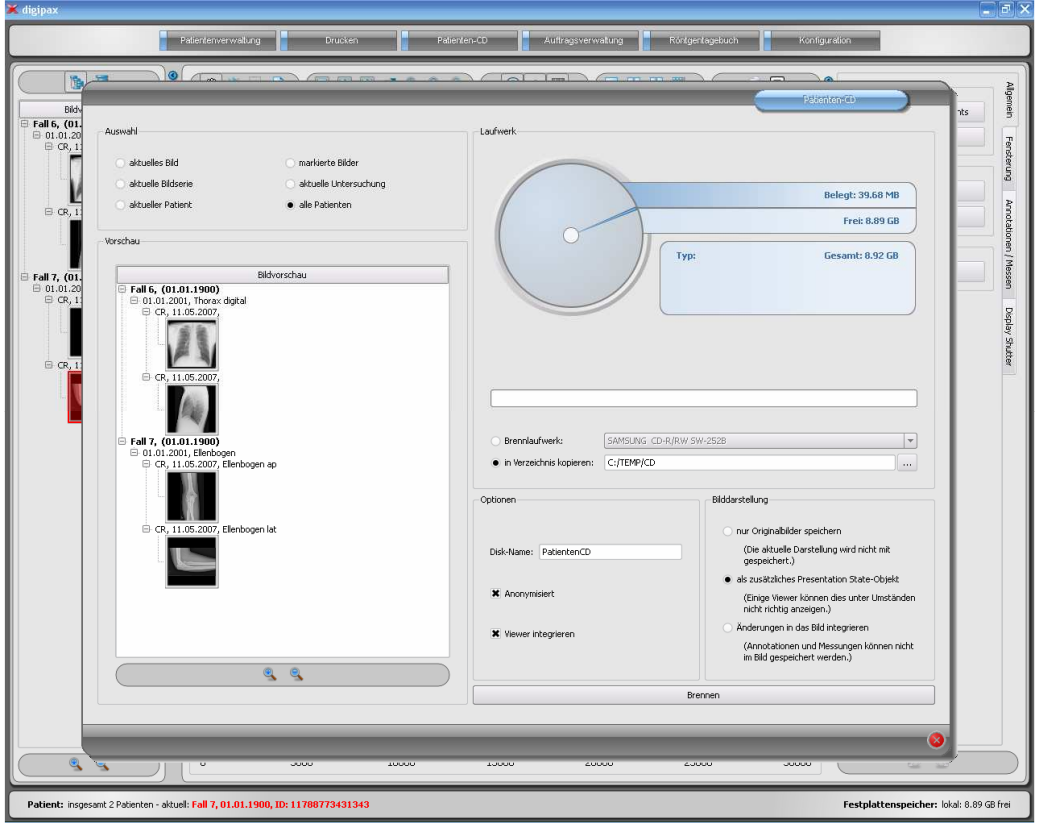

In der Gruppe Auswahl kann gewählt werden, welche Bilder auf die CD / DVD gebrannt werden sollen. In der Vorschau darunter werden die Bilder, welche durch die Auswahl gewählt wurden, in einer strukturierten Vorschau (gegliedert in Patienten, Untersuchungen und Serien) nochmals angezeigt.

In der Gruppe Laufwerk kann zum einen das CD- oder DVD-Brennlaufwerk gewählt werden, zum anderen werden in grafischer Form Informationen zu diesem Medium angezeigt: Typ des Mediums (CD, DVD), Größe (insgesamt verfügbarer Speicher), freier Speicher und belegter Speicher nach Brennvorgang mit aktuell ausgewählten Bildern. Diese Informationen werden im Laufe des Brennvorgangs aktualisiert.

Werden die Daten nur in ein Zielverzeichnis kopiert, so zeigt der Wert für "Gesamt", den insgesamt freien Speicher des entsprechenden Laufwerks, der Wert für "Belegt" den Speicherplatz, den die neuen Daten einnehmen werden und "Frei" den danach übrigbleibenden Speicherplatz an. In diesem Fall wird kein Typ angezeigt.

Die Daten können anonymisiert gespeichert werden. Das heißt, die Daten werden wiefolgt ersetzt:

- Name: "Anonym" bzw. "Anonym1", "Anonym2" usw. bei mehreren Patienten
- Geburtsdatum: 01.01.2000
- Geschlecht: O (other)
- ID: 0 oder Nummer bei mehreren Patienten

Folgende Tags werden beim Anonymisieren entfernt:

- **•** Patients Address
- **Patients Telephone Numbers**
- **Referring Physicians Name**
- **Referring Physicians Address**
- **Referring Physicians Telephone Numbers**
- **Referring Physician Identification Sequence**
- Performing Physicians Name
- **Performing Physician Identification Sequence**
- **•** Operators Name
- **•** Operator Identification Sequence
- **Requesting Physician**
- **Scheduled Performing Physicians Name**
- **•** Scheduled Performing Physician Identification Sequence
- **Institution Name**
- **Institution Address**
- **Institution Code Sequence**
- **Institutional Department Name**

Optional kann der digipax viewer mit auf die CD / DVD gebrannt werden, so daß bei Einlegen der CD in einen Computer automatisch dieses Betrachtungsprogramm für die gespeicherten Bilder ausgeführt wird.

In der Gruppe Bilddarstellung kann eine der folgenden 3 Optionen gewählt werden:

1. Originalbilder

Die Bilder werden so gebrannt, wie sie im Archiv abgelegt sind. D.h. so wie sie von der Aufnahmeeinheit ursprünglich erzeugt wurden.

2. zusätzliches Presentation State Objekt

Zusätzlich zum Originalbild wird für jedes Graubild eine DICOM-Datei (Grayscale Softcopy Presentation State) hinzugefügt, welche Informationen zur Fensterung, zur Rotation, zur Spiegelung, zur Invertierung, zu grafischen Annotationen und zum Display Shutter enthält. Nicht jeder DICOM-Viewer kann diese Art richtig interpretieren. Verwenden Sie diese Option, wenn Sie den Viewer mit auf die CD brennen oder wenn Sie wissen, daß der Empfänger der CD eine Software verwendet, welche diese Form richtig auswerten kann.

3. Änderungen integrieren

Für jedes Bild wird ein neues Bild erstellt und die Änderungen werden übertragen (Fensterung, Rotation, Spiegelung, Display Shutter). Der Image Type wird auf "SE-

CONDARY" gesetzt und es wird eine neue SOP Instance UID für dieses neue Bild generiert. Das neu erstellte Bild wird gespeichert und auf die Patienten-CD übertragen. Sofern möglich, wird die Variante 2 mit zusätzlichen Presentation State Dateien empfohlen.

Nach Drücken der Schaltfläche Brennen werden die Daten zusammengestellt (Bilder werden gegebenenfalls dekomprimiert und anonymisiert). Jetzt können auch die Angaben für den belegten Speicherplatz aktualisiert werden. Ist die Option zum Brennen aktiviert, werden die Daten werden auf die CD / DVD geschrieben und diese wird ausgeworfen, ansonsten werden diese in das angegebene Zielverzeichnis kopiert. Während dieses Prozesses wird der Fortschritt jeweils im Fortschrittsbalken angezeigt.

## 7 Auftragsverwaltung

Über die Auftragsverwaltung (DICOM-Worklist-Management) können Aufträge zwischen den verschiedenen DICOM-Systemen ausgetauscht werden. MPPS (Modality Performed Procedure Step) zur Verwendung des Auftragsstatus wird dabei nicht unterstützt.

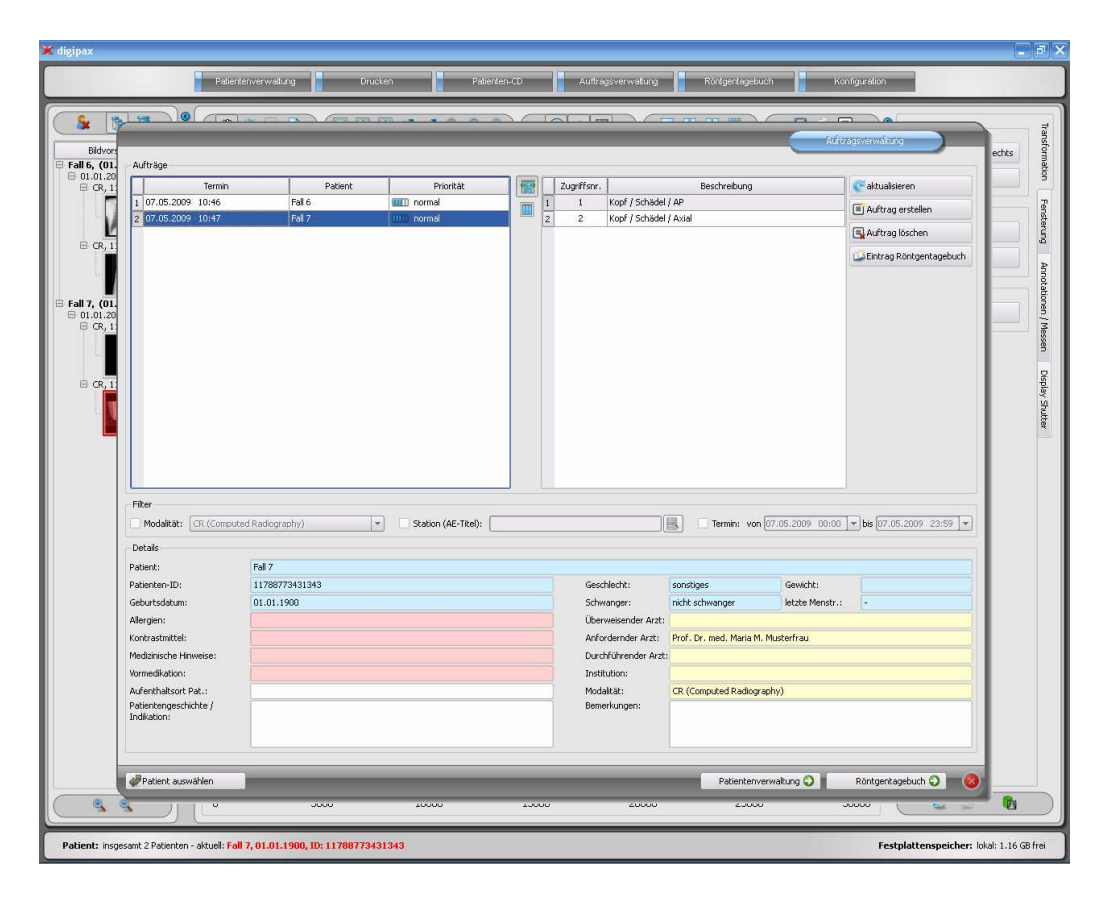

### 7.1 Auftragsdarstellung und Aktualisierung der Auftragsliste

Die Liste wird entsprechend dem in der Konfiguration eingestellten Zeitintervall aktualisiert (Kategorie Auftragsverwaltung - nur für Administratoren verfügbar). In der Konfiguration kann diese automatische Aktualisierung auch deaktiviert werden.

Mit dem Schalter "aktualisieren" wird eine Aktualisierung der Liste erzwungen.

In der linken Liste werden alle Patienten angezeigt, für die mindestens ein Auftrag existiert. Wählt man einen Patienten in dieser Liste aus, so werden in der Liste rechts alle Aufträge für diesen Patienten angezeigt. Dabei hat jeder Auftrag eine eindeutige Zugriffsnummer.

#### 7.2 Filtern der Auftragsliste

Sie können als Filter die gewünschte Modalität wählen, also zum Beispiel CR für Röntgenbilder oder US für Ultraschallbilder, oder den AE-Titel der Station, an welcher der Auftrag durchzuführen ist, oder den Termin, an dem die Untersuchung durchzuführen ist. Aktivieren Sie dazu zunächst das Auswahlfeld und wählen Sie anschließend die gewünschte Modalität bzw. geben Sie den gewünschten Stationsnamen ein oder definieren Sie Anfangs- und Endetermin. Mittels der Schaltfläche "aktualisieren" (oben rechts) wird die Auftragsliste neu abgerufen, wobei nur Aufträge die dem gesetzten Filter entsprechen abgefragt werden. Die Einstellungen werden gespeichert und beim nächsten Aufruf der Worklist-Komponente wieder verwendet.

### 7.3 Auftrag erstellen

Ein neuer Auftrag wird stets für den derzeit im System ausgewählten, aktuellen Patienten erstellt. Wurden mehrere Patienten in der Patientenverwaltung ausgewählt, so kann kein neuer Auftrag erstellt werden.

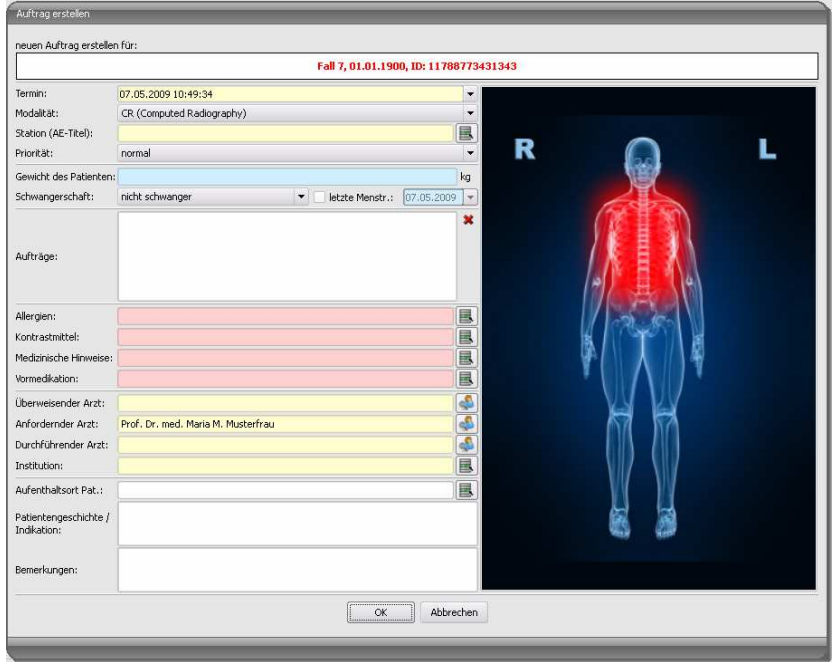

Die Daten des Patienten, für den gerade der Auftrag erstellt wird, werden im Kopfbereich des Dialogs angezeigt, können aber nicht geändert werden.

Auf der linken Seite des Dialogs befindet sich das Eingabefeld für die Definition der Aufträge. Körperteil und Ebenen lassen sich auch über das Bild auf der rechten Seite des Dialogs definieren. Fahren Sie dazu mit der Maus über das Bild zur gewünschten Körperregion bis diese farblich markiert ist. Klicken Sie mit der linken oder rechten Maustaste in diese Region um das Menü der möglichen Verfeinerungen anzuzeigen. Wählen Sie die gewünschte Verfei-

nerung und aktivieren Sie in dem sich öffnenden Untermenü die gewünschten Ebenen (Strahlengänge). Sie können mehrere Ebenen gleichzeitig markieren und bestätigen die Auswahl mit dem Menüpunkt "Fertig". Daraufhin werden das gewählte Körperteil, die gewählte Verfeinerung und die gewählten Ebenen in die Liste auf der linken Dialogseite übernommen. Sie können Einträge der Liste auch per Hand hinzufügen. Doppelklicken Sie dazu auf den nächsten freien Eintrag in der Liste und geben Sie das gewünschte Organ an. Auf die gleiche Art und Weise können Sie auch bereits in der Liste vorhandene Einträge editieren (nur wenn kein Procedure Code hinterlegt ist). Einträge können mit dem kleinen roten X (rechts oben neben der Liste) aus der Liste entfernt werden.

Klicken Sie in den Hintergrundbereich des Bildes, erscheint ein Menü mit allen zur Verfügung stehenden Körperteilen. Diese Liste enthält unter Umständen weitere Definitionen, denen keine Körperregion zugewiesen ist. Die Verfeinerungen bilden jeweils Untermenüs.

Klicken Sie in den Kontextmenüs auf den Menüpunkt "Verwalten...", so können Sie die Listen der Verfeinerungen und Strahlengänge anpassen (siehe dazu Kapitel 7.4 Verwaltung der Organtabelle und Procedure Codes).

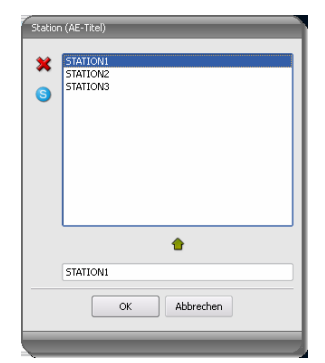

Über die kleinen Schalter hinter den Eingabefeldern gelangt man jeweils zu einem Dialog in dem sich definierte Begriffe schnell wiederverwenden lassen. Diese können mit dem grünen Pfeil der Liste hinzugefügt werden, mit dem roten X aus dieser wieder gelöscht werden und per Doppelklick für die Verwendung ausgewählt werden. Es läßt sich einer der Einträge als Standard definieren. Dieser ist dann bereits in das entsprechende Eingabefeld für die Auftragsdefinition eingetragen, wenn der Dialog aufgerufen wird. Bei den Perso-

nennamen geschieht dies auf die gleiche Art und Weise.

Wird der Dialog zur Erstellung des Auftrags mit "Ok" bestätigt, wird der Auftrag an den eingestellten Worklist-Server übertragen. Sind mehrere Worklist-Server konfiguriert, ist im Auswahldialog der gewünschte noch auszuwählen. Wurden mehre-

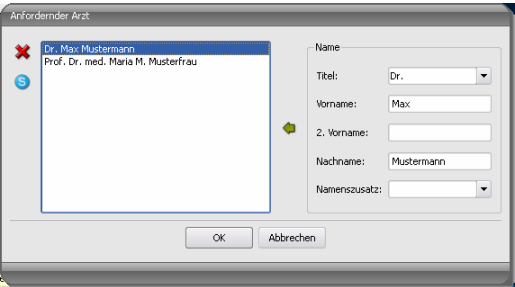

re Ebenen angegeben, so wird für jede Ebene ein Auftrag erstellt. Dies ist notwendig, da die Bilder auch einzeln aufgenommen werden und für jedes ein Eintrag im digitalen Röntgentagebuch vorgenommen wird.

### 7.4 Verwaltung der Organtabelle und Procedure Codes

Im Kontextmenü des Bildes erreichen Sie über den Menüpunkt "Verwalten..." den Dialog zur Bearbeitung der Organtabelle. Der Dialog zeigt die hierarchisch geordneten Elemente für Körperteil, Verfeinerung und Strahlengang. Die beiden letzteren können dabei aktiviert und deaktiviert werden. Deaktivierte Einträge werden in den Kontextmenüs zur Organauswahl nicht angezeigt.

Es lassen sich beliebig Elemente für Verfeinerungen oder Strahlengänge hinzufügen und löschen. Zum Hinzufügen einer Verfeinerung aktivieren Sie das entsprechende Körperteil oder eine bereits existierende Verfeinerung innerhalb dieses Körperteils und klicken Sie auf den Schalter "Verfeinerung hinzufügen". Es wird ein neuer Knoten angelegt und Sie können die Bezeichnung des

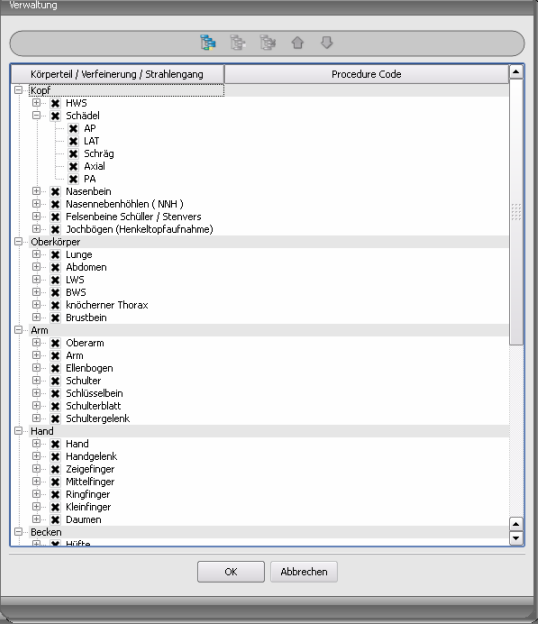

Knotens bearbeiten. Zum Hinzufügen eines neuen Strahlengangs aktivieren Sie die entsprechende Verfeinerung oder einen darin bereits existierenden Strahlengang und drücken den Schalter "Strahlengang hinzufügen". Geben Sie auch für diesen die gewünschte Bezeichnung an. Mit Hilfe des Schalters "ausgewähltes Element löschen" wird der aktivierte Knoten, einschließlich eventuell enthaltener Unterelemente, gelöscht. Die Knoten für die Körperteile können dabei nicht gelöscht werden.

Über die Schalter mit den Pfeilen lassen sich die Einträge sortieren.

Für jeden Strahlengang können sogenannte "Procedure Codes" angegeben werden. Diese werden bei der Übermittlung mit übertragen und werden bei der Zielstation wieder entsprechend ausgewertet. Diese Codes müssen dabei der Zielstation angepaßt werden, da jeder Hersteller eigene Codes für den Zugriff auf seine vordefinierte Einstellungen verwendet. Durch einen Doppelklick auf die Zelle in der zweiten Spalte der Baumstruktur, können Sie für den Strahlengang dieser Zeile den Code definieren. Im Dialog für die Auftragserstellung wird der Procedure Code als Tooltip des Eintrags in der Liste der Aufträge angezeigt (wird angezeigt, wenn Sie die Maus darüberhalten ohne zu klicken). Die Beschreibung des Auftrags laßt sich in diesem Fall nicht ändern. Tragen Sie die Aufträge vollständig von Hand ein, also ohne Auswahl im Bild, so können Sie keine Procedure Codes übergeben.

### 7.5 Auftrag löschen

Der gewählte (markierte) Auftrag in der Liste kann mit Hilfe der Schaltfläche "Auftrag löschen" ohne Sicherheitsabfrage gelöscht werden.

Desweiteren können Aufträge nach Ablauf einer gewissen Zeit nach deren Erstellung automatisch gelöscht werden. Da das Löschen von Aufträgen nur von digipax-Systemen durchgeführt werden kann (ist abhängig vom eingesetzten Worklist-Server) und somit unter Umständen nicht von der Station an der die Aufträge ausgeführt werden, also die Bilder gemacht werden, ist dies eine sinnvolle Option um die Aufträge automatisch wieder zu löschen. Der

Zeitraum sollte dabei so gewählt sein, daß alle Aufträge in dieser Zeit sicher erledigt werden können.

#### 7.6 Eintrag Röntgentagebuch

Ist kein Röntgentagebuch in diesem System aktiviert, so fehlt der Schalter für einen neuen Eintrag.

In den Dialog zur Erfassung eines neuen Röntgentagebucheintrags können bereits Werte übertragen werden um die Arbeit zu vereinfachen und Fehlern vorzubeugen. Entsprechend der eingestellten Konfiguration sind dabei 3 verschiedene Modi möglich:

- 1. Übernahme von Daten aus dem Worklistauftrag
- 2. Übernahme von Daten aus automatisch empfangenen Bildern
- 3. keine Datenübernahme

Weiterhin besteht die Möglichkeit die Daten eines angeschlossenen Generators zu übernehmen. Ist das System vom Administrator entsprechend eingerichtet können aus einer Tabelle der empfangenen Werte die Generatorwerte per Doppelklick übernommen werden.

#### 7.6.1 Daten aus Worklistauftrag

Markieren Sie zunächst den Auftrag, für den Sie den Eintrag in das Röntgentagebuch erstellen wollen. So weit es möglich ist, werden bereits Daten, wie z.B. Patientenname und Geburtsdatum, aus dem Auftrag übernommen und in die Felder des Dialogs zur Erfassung eines Eintrags eingetragen. Die restlichen Felder sind entsprechend auszufüllen und der Eintrag mit Ok in das Tagebuch zu übernehmen.

#### 7.6.2 Daten aus empfangenen Bildern

Wie auch bei der Erstellung eines neuen Eintrags direkt im Röntgentagebuch (siehe 8 Röntgentagebuch) muß der automatische Bildempfang im Hintergrund aktiviert und richtig konfiguriert sein. Neue Bilder werden vom Bildarchiv an diese Station weitergeleitet und können nun hier als Vorlage für den Tagebucheintrag dienen. Wählen Sie zunächst aus der Liste der neu aufgenommenen Bilder, das Bild aus, für welches der Eintrag angelegt werden soll. Alle möglichen, also im DICOM-Bild bereits vorhandenen Daten, werden in den Dialog übernommen. Auch hier sind die restlichen Daten auszufüllen und der Dialog ist mit Ok zu verlassen, um die Daten in das Tagebuch zu übernehmen.

#### 7.6.3 ohne Datenübernahme

Der Dialog mit der Maske zur Erfassung eines neuen Eintrags ist in diesem Fall völlig leer. Alle Daten sind vollständig einzugeben und mit Ok im Röntgentagebuch zu speichern.

### 7.7 Anzeige empfangener Bilder

Ist sowohl beim Bildarchiv als auch bei der digipax-Station das Routing der Bilder richtig eingestellt, so kann die digipax-Station im Hintergrund die aufgenommenen Bilder automatisch empfangen. Ist dies der Fall und ist in der Konfiguration für die Auftragsverwaltung vom Administrator die Option "Spalte mit Anzahl eingegangener Bilder anzeigen und Listen-

eintrag bei Bildeingang farbig markieren" aktiviert, bekommen Sie als Anwender die Möglichkeit die Abarbeitung der Aufträge zu kontrollieren. Können an der Station, die die Bilder macht, keine Aufträge gelöscht werden, ist dies eine sinnvolle Möglichkeit zu erkennen, wann Aufträge fertig bearbeitet sind. Werden an der bildaufnehmenden Station (digipax) die Aufträge gelöscht, fallen diese auch auf dieser Station automatisch aus der Liste heraus.

### 7.8 Verlassen der Auftragsverwaltung

Haben Sie in der Liste der Patienten einen Patienten markiert, können Sie links unten die Option "Patient auswählen" nutzen (oder auch per Doppelklick auf den Eintrag in der Patientenliste), um den markierten Patienten in die Patientenauswahl zu übernehmen (alte Auswahl wird dadurch ersetzt) und anschließend die Komponente zu schließen. Existiert dieser Patient in der Liste ihrer Patienten noch nicht (Datenquelle Bildarchiv), so wird dieser neu und lokal angelegt.

Außerdem können Sie von hier direkt zur Patientenverwaltung springen. Haben Sie zuvor einen Patienten in der Liste ausgewählt, so wird dieser auch hierbei zunächst als aktiver Patient ausgewählt.

Ist das Röntgentagebuch installiert und aktiviert, so können Sie direkt zum Tagebuch springen. Dabei wird kein Patient ausgewählt.

## 8 Röntgentagebuch

#### 8.1 neuer Eintrag

Beim Hinzufügen eines neuen Eintrags zum Röntgentagebuch können die Werte aus einem empfangenen Bild übernommen werden, wenn der Bildempfang im Hintergrund richtig konfiguriert ist. Wählen Sie dazu aus der Liste der Bilder, das Bild aus, für welches der Eintrag zu erstellen ist. Im Dialog zur Erfassung der Werte sind die Felder dann entsprechend mit den Werten aus dem Bild vorbelegt. Wurde kein Bild ausgewählt oder ist der Bildempfang nicht eingerichtet, so sind alle Felder leer. Tragen Sie die Werte in die dafür vorgesehenen Felder ein und bestätigen Sie mit OK um den Eintrag in das Tagebuch aufzunehmen.

Ist der Generator direkt an das System angeschlossen und wurde die Einstellungen vom Administrator entsprechend getroffen, können die empfangenen Werte des Generators aus einer Tabelle, welche im Dialog zusätzlich mit angezeigt wird, per Doppelklick oder mit dem Pfeilsymbol in die Eingabefelder übernommen werden. Bereits benutzte Wertepaare des Generators werden beim nächsten Aufruf dieses Dialogs nicht noch einmal angezeigt.

#### 8.2 Filtern

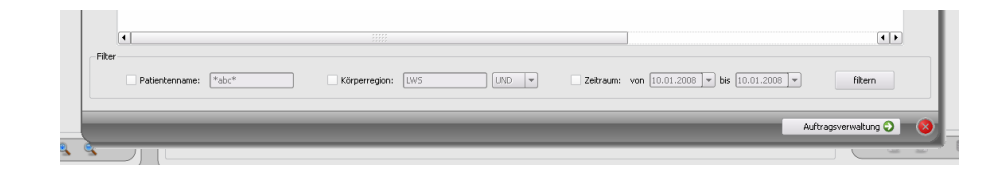

Im unteren Teil des Dialogs können Sie Filter für den Patientennamen, die Körperregion und das Aufnahmedatum setzen. Aktivieren Sie jeweils das gewünschte Kontrollkästchen (es können auch mehrere aktiviert werden) um den Filter anzuwenden.

Deaktivieren Sie alle Kontrollkästchen und drücken Sie die Schaltfläche "filtern", um die gesamte Liste aller Einträge wieder anzuzeigen.

Die Einstellungen werden gespeichert und beim nächsten Aufruf des Röntgentagebuchs so wieder zur Filterung verwendet.

#### 8.2.1 Patientenname

Geben Sie einen Teil des gesuchten Namens ein und verwenden Sie dabei Wildcards ("\*") als Platzhalter (z.B. "Sch\*").

#### 8.2.2 Körperregion

Geben Sie einen oder mehrere Begriffe oder Wortteile in das Eingabefeld für die Körperregion ein. Mit der Klappbox dahinter können Sie bestimmen, ob alle Begriffe (UND) oder nur einer der Begriffe (ODER) in der Beschreibung der Körperregion enthalten sein müssen. Beim Drücken der Schaltfläche "filtern" werden die Einträge des Tagebuchs gefiltert und nur Einträge gezeigt, die die gewünschten Begriffe enthalten.

#### 8.2.3 Zeitraum

Geben Sie im Feld "von" das Datum an, bei dem die gefilterte Liste beginnen soll und im Feld "bis" das Endedatum der Einträge. Nach Drücken der Schaltfläche "filtern" werden nur noch Einträge angezeigt, deren Röntgendatum größer, gleich dem Startdatum und kleiner, gleich dem Endedatum sind.

#### 8.3 Exportieren

Sie können das komplette Tagebuch als CSV-Datei exportieren (Textdatei mit Semikolon als Trennzeichen zwischen den Werten) um es z.B. in Excel einzulesen.

Haben Sie einen Filter gesetzt, so wird dieser auch beim Exportieren angewendet. Es werden also die Einträge gespeichert, die auch in der Tabelle angezeigt werden.

Auf Wunsch können Sie die exportierte Datei gleich mit der dafür vorgesehenen Standardsoftware (z.B. Excel) öffnen und weiter bearbeiten oder ausdrucken.

#### 8.4 Leeren (Löschen)

Beim Leeren des Tagebuchs ist die Angabe eines Löschpaßworts erforderlich.

#### Paßwort: digipax

Geben Sie das Paßwort ein und anschließend werden alle Einträge aus dem Röntgentagebuch gelöscht.

## 9 Bildaufnahme (Scannen) (Scannen)

### 9.1 Allgemein

Ist das Modul Bildaufnahme aktiviert, so wird eine zusätzliche Toolbox "Scannen" auf der rechten Seite mit angezeigt. Diese enthält zusätzliche Funktionen für die Bildaufnahme. Ganz oben auf dieser Karte werden die angeschlossenen Geräte angezeigt. Diese Felder werden beim Werteempfang vorrübergehend farblich markiert (gelb während Empfang, grün bei erfolgreich abgeschlossenem Empfang, rot bei fehlerhaftem Empfang).

Auch unterhalb des Bildbetrachters werden zusätzlichen Karten installiert, die für die Arbeit bei der Bildaufnahme wichtig sind. Zum einen die Auftragsliste für den aktuellen Patienten, sofern die Auftragsverwaltung aktiviert ist, und zum anderen die Speichern-Karte zur Erfassung aller Informationen für die Aufnahmen und zur Übersendung an das Bildarchiv.

Bei aktivierter Bildaufnahme ist es nicht wie sonst möglich mehrere Patienten auf einmal auszuwählen. Sie können jeweils nur einen Patienten wählen, für den die neuen Aufnahmen durchgeführt werden sollen. Sie haben aber auch hier alle Möglichkeiten zum Drucken oder zum Erstellen von Patienten-CD's, wie sonst auch.

### 9.2 Ablauf der Bildaufnahme mit Auftragsverwaltung

Aus der Komponente "Auftragsverwaltung" wählen Sie den Patienten für den Sie die nächsten Aufnahmen durchführen möchten. Markieren Sie dazu den Namen des Patienten in der Patientenliste, verschaffen Sie sich einen Überblick über die Details der Anforderungen im unteren Bereich des Dialoges und drücken Sie den Schalter "Patient auswählen".

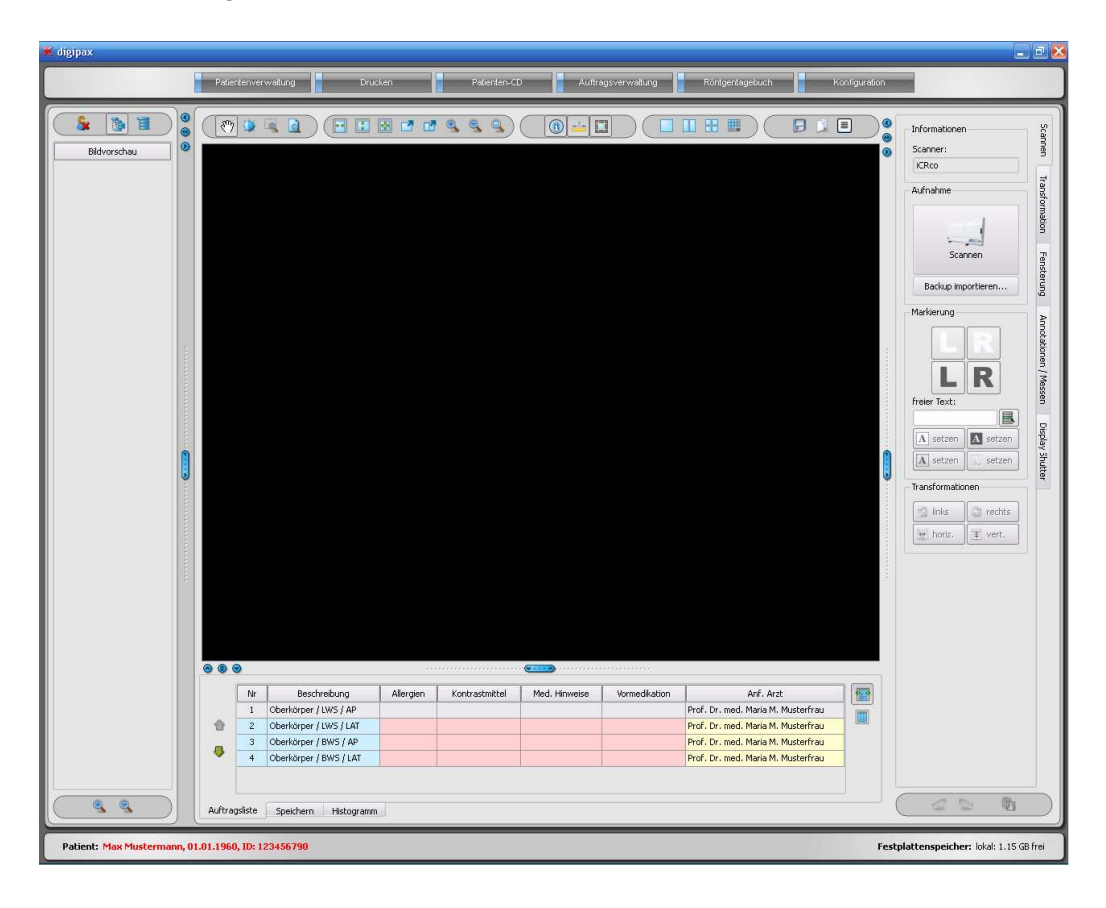

Der Patient ist nun aktiviert und Sie sehen die ihm zugeordneten Aufträge unten in einer Liste angezeigt. Wenn Sie die Maus über einen der Einträge halten (ohne zu Klicken), können Sie alle Details für diesen Auftrag im Tooltip einsehen. Sortieren Sie nun die Aufträge in der Reihenfolge, in der Sie die Aufnahmen durchführen möchten. Achtung: Sobald Sie das erste Bild importiert haben, können Sie die Aufträge nicht mehr sortieren.

Nehmen Sie nun das erste Bild auf und importieren Sie dieses mittels der Schaltfläche "Scannen". Daraufhin öffnet sich das Scan-Programm des jeweiligen Geräteherstellers, mit dessen Hilfe die Bilddaten übertragen werden. Das eingelesene Bild wird dem nächsten Auftrag zugewiesen. Während die Bilddaten ausgelesen und übertragen werden, kann unter Umständen bereits die nächste Aufnahme durchgeführt werden. Die Software zum Auslesen der Bilddaten sollte nach jeder Aufnahme wieder geschlossen werden (nicht das digipax).

Nach der Übertragung der ersten Bilddaten wird vom System automatisch eine neue Untersuchung und eine neue Bildserie angelegt. In dieser Bildserie wird das neue Bild abgelegt und im Bildbetrachter groß angezeigt. Außerdem wird auch automatisch die Speichern-Karte (unten neben der Auftragsliste) aktiviert. Für die Aufnahme sind die Aufnahmeparameter noch anzugeben sowie der Name des Röntgenassistenten. Durch Klicken der Schaltfläche "Speichern" wird das neue Bild an das Bildarchiv übertragen.

Entsprechend der Einstellung des Systems wird anschließend der Auftrag in der Auftragsverwaltung automatisch oder auf Nachfrage gelöscht.

#### 9.3 Ablauf der Bildaufnahme ohne Auftragsverwaltung

Wenn Sie ohne Auftragsverwaltung arbeiten, so wählen Sie den Patienten in der Patientenverwaltung aus. Führen Sie die erste gewünschte Aufnahme durch. Klicken Sie auf die große Schaltfläche Scannen und übertragen Sie die Bilddaten mit Hilfe der sich öffnenden Herstellersoftware in das System. Das neue Bild öffnet sich automatisch groß im Bildbetrachter. Auf der Karte "Speichern" unterhalb des großen Bildes vergeben Sie nun eine Untersuchungsbeschreibung, welche für alle zu machenden Aufnahmen dieses Patienten gilt. Vergeben Sie also eine allgemeine Beschreibung, wie "LWS, BWS". Für die einzelnen Bilder vergeben Sie jeweils als Kommentar eine genaue Bezeichnung für die jeweilige Aufnahme, wie z.B. "LWS ap". Tragen Sie des weiteren die Parameter der Aufnahme sowie den Namen oder das Kürzel des Röntgenassistenten ein. Durch Klicken auf "Speichern" wird das Bild nun an das Bildarchiv übertragen.

Nehmen Sie nun das nächste Bild auf und verfahren Sie auf die gleiche Art und Weise. Gegebenenfalls können Sie die nächste Aufnahme am Gerät bereits durchführen, während die Daten der erste Aufnahme eingelesen werden.

#### 9.4 Bildtransformationen / Fensterung

Sie können vor dem Speichern der neu gescannten Bilder diese bereits Transformationen unterziehen. Drehungen, Spiegelungen, Fensterung usw. werden direkt im Bild gespeichert und mit an das Archiv übertragen. Diese Änderungen werden dann an anderen Stationen, an denen das Bild abgerufen wird, sofort wieder angezeigt.

In der Konfiguration (Seite "Bildaufnahme") lassen sich automatische Rotationen und Spiegelungen einstellen, welche dann auf alle neuen Bilder sofort angewendet werden.

### 9.5 Markierungen

Bevor Bilder gespeichert werden, können Markierungen auf dem Bild angebracht werden (in der Konfiguration Seite "Bildaufnahme" müssen die Markierungen aktiviert wurden sein). Wählen Sie z.B. einen der virtuellen Bleibuchstaben (L oder R) durch Klicken mit der linken Maustaste und bewegen Sie anschließend die Maus über dem Bild. Sie sehen das Bild des Buchstabens, welches über das Scrollrad der Maus oder über die Tasten plus und minus der Tastatur in seiner Größe geändert werden kann. Fahren Sie das Symbol an die gewünschte Position im Bild und plazieren Sie es dort durch einen weiteren Klick mit der linken Maustaste. Das Symbol wird anschließend fest in das Bild eingebrannt und ist somit fest mit dem Bild verbunden. Sie können die Operation direkt im Anschluß wieder rückgängig machen (Pfeil-Schaltflächen unterhalb der Toolboxen) - ist das Bild gespeichert, läßt sich die Markierung nicht wieder entfernen.

Sie können auch Texte in die Bilder einbrennen. Dazu tragen Sie den gewünschten Text in die Box "freier Text" ein oder wählen diesen aus der Liste der bereits definierten Texte. Über die 4 Schaltflächen zum Setzen haben Sie die Möglichkeit schwarzen Text auf weißem Hintergrund, weißen Text auf schwarzem Hintergrund, schwarzen Text ohne Hintergrund oder weißen Text ohne Hintergrund auf dem Bild zu plazieren, je nach dem welche Einstellung sich für das aktuelle Bild anbietet. Auch das Textfeld läßt sich auf die gleiche Weise wie die virtuellen Bleibuchstaben in seiner Größe ändern.

### 9.6 Bilder tauschen

Noch nicht gespeicherte Bilder können im Vorschaubaum auf der linken Seite getauscht werden. Dies kann erforderlich sein, wenn Kassetten z.B. versehentlich vertauscht wurden. Klikken Sie dazu mit der linken Maustaste auf eines der beiden Bilder in der Vorschau und ziehen Sie es bei gedrückter linker Maustaste auf das andere der beiden Bilder (Drag & Drop). Dort lassen Sie die linke Maustaste wieder los und die Bilder werden getauscht. Andere Werte, wie zum Beispiel die Daten aus dem Auftrag oder evtl. empfangene Gerätedaten, bleiben am ursprünglichen Platz und werden somit dem jeweils anderen Bild zugewiesen.

### 9.7 Bilder verwerfen

Bilder können verworfen werden. D.h. sie werden nicht an das Bildarchiv übertragen sondern gelöscht. Drücken Sie dazu die Schaltfläche "Verwerfen" auf der Speichern-Karte. Es erscheint eine Sicherheitsabfrage, welche mit "Ja" zu beantworten ist.

## 9.8 Zusätzliche Geräte

Gegebenenfalls können weitere Geräte, wie z.B. der Röntgengenerator oder ein Dosisflächenmeßgerät, an das System angeschlossen werden. Diese übertragen automatisch neue Werte an das System oder das System fragt zyklisch die Geräte auf das Vorhandensein neuer Werte ab. Sobald neue Werte verfügbar sind, wird automatisch ein neues "Bild" angelegt und diesem die Werte zugewiesen. Dieses neue "Bild" enthält dabei noch keine Bilddaten und wird im Vorschaubaum als schwarzer Kasten angezeigt. Die nächsten Bilddaten die importiert werden, werden diesem "Bild" zugeordnet und das Bild kann normal gespeichert werden. Die Werte müssen somit nicht manuell im Dialog eingetragen werden, sondern sind stets bereits dem richtigen Bild zugeordnet.

### 9.9 Backups

Für jedes Bild, welches eingescannt wird, wird als erstes ein Backup erstellt, bevor es weiter verarbeitet wird. Sind zusätzliche Geräte angeschlossen, so werden auch deren Werte im Backup mit gesichert.

Zur Wiederherstellung eines Bildes aus dem Backup aktivieren Sie zunächst den Patienten, dem diese Bilder zuzuordnen sind. Nutzen Sie anschließend die Schaltfläche "Backup importieren…" unterhalb des Scannen-Schalters. In einem Dialog werden die Vorschaubilder der Aufnahmen sowie Datum und Uhrzeit der Aufnahme angezeigt. Wählen Sie die zu importierende Aufnahme und bestätigen Sie mit "Ok". Das Bild wird so importiert als hätten Sie es gerade neu eingescannt. Es wird eine neue Untersuchung angelegt, wenn nicht bereits andere neue Aufnahmen gemacht wurden, das Bild wird hinzugefügt und groß im Bildbetrachter angezeigt. Auf gewohnte Art und Weise füllen Sie nun die Speichern-Karte mit den erforderlichen Werten und übertragen das Bild mittels "Speichern" an das Bildarchiv.

### 9.10 Röntgentagebuch

Ist das Modul Röntgentagebuch an der Station aktiviert, an der die neuen Aufnahmen eingelesen werden, so wird jeweils nach dem Speichern ein neuer Eintrag in das Tagebuch vorgenommen. Entsprechend der Konfiguration erfolgt dies auch automatisch, wenn alle erforderlichen Daten bereits verfügbar sind. Ansonsten erscheint ein Dialog zur Erfassung der Daten für den neuen Eintrag. Die Datenfelder sind auszufüllen und der Dialog mit "Ok" zu bestätigen.

### 9.11 Hinweise zum Vorschaubaum

Links in der Vorschauleiste werden jeweils die neuen Aufnahmen mit angezeigt. Neue Aufnahmen werden mit einem Diskettensymbol in der linken unteren Ecke des Vorschaubildes gekennzeichnet. Ist die Aufnahme gespeichert, so ist dieses Diskettensymbol zusätzlich mit einem grünen Häkchen versehen.

Ist die Auftragsverwaltung aktiviert und wurden die neuen Aufnahmen im Rahmen neuer Aufträge gemacht, so wird jeweils die Auftragsnummer in der linken oberen Ecke des Vorschaubildes mit angezeigt.

Aktivieren Sie einen Patienten (in der Auftragsverwaltung oder in der Patientenverwaltung), so werden die bereits für diesen Patienten existierenden Untersuchungen im Vorschaubaum nicht aufgeklappt (Knoten in der Hierarchie), da die bereits vorhandenen Bilder in diesem Fall nicht interessieren, sondern vorrangig die neuen Aufnahmen von Interesse sind.

In gewohnter Art und Weise können Sie die Bilder per Doppelklick oder per Drag & Drop im Bildbetrachter groß öffnen, egal ob diese gespeichert sind oder nicht. Auch alte Aufnahmen können wie gewohnt eingesehen werden.

### 9.12 Probleme und Lösungen

### Was tun, wenn die Kassetten durcheinander geraten waren und die Reihenfolge der Bilder nicht stimmt?

Bilder lassen sich per Drag & Drop im Vorschaubaum tauschen (siehe 9.6 Bilder tauschen). Dabei werden nur die Bilddaten gewechselt, zusätzliche Informationen, wie Daten aus dem Auftrag oder von angeschlossenen Geräten bleiben an ihrer ursprünglichen Position erhalten.

#### Was ist, wenn der falsche Patient noch aktiviert war?

Wurden die neuen Bilder einem falschen Patienten zugeordnet, so können diese zunächst gelöscht werden (verwerfen). Der richtige Patient wird anschließend geöffnet und über den Schalter "Backup importieren..." wird eine der letzten Aufnahmen wieder importiert. Siehe dazu 9.7 Bilder verwerfen und 9.9 Backups.

Wurden die Bilder bereits gespeichert, können Sie ebenfalls für den richtigen Patienten aus den Backups importiert und für diesen erneut gespeichert werden, die falsch gespeicherten Bilder des ersten Patienten hingegen müssen von Ihrem Betreuer oder Administrator aus dem Bildarchiv wieder entfernt werden.

#### Was ist, wenn bereits Gerätedaten übertragen werden, bevor ein Patient geöffnet ist?

Auch die Gerätedaten werden in Backups gesichert. Aktivieren Sie daher zunächst den gewünschten Patienten und importieren Sie diese Gerätedaten aus den Backups. Lesen Sie anschließend wie gewohnt auch die Bilddaten dazu ein und speichern Sie diese.

#### Was ist, wenn versucht wird den Patient zu wechseln oder das Programm zu schließen, obwohl noch nicht alle Bilder des aktiven Patienten gespeichert sind?

Es erscheint eine Meldung, daß zunächst alle Bilder des aktiven Patienten zu speichern oder zu verwerfen sind. Der Patient kann nicht gewechselt werden und das Programm kann nicht beendet werden, solange ungesicherte Bilder existieren.

## 10 Konfiguration

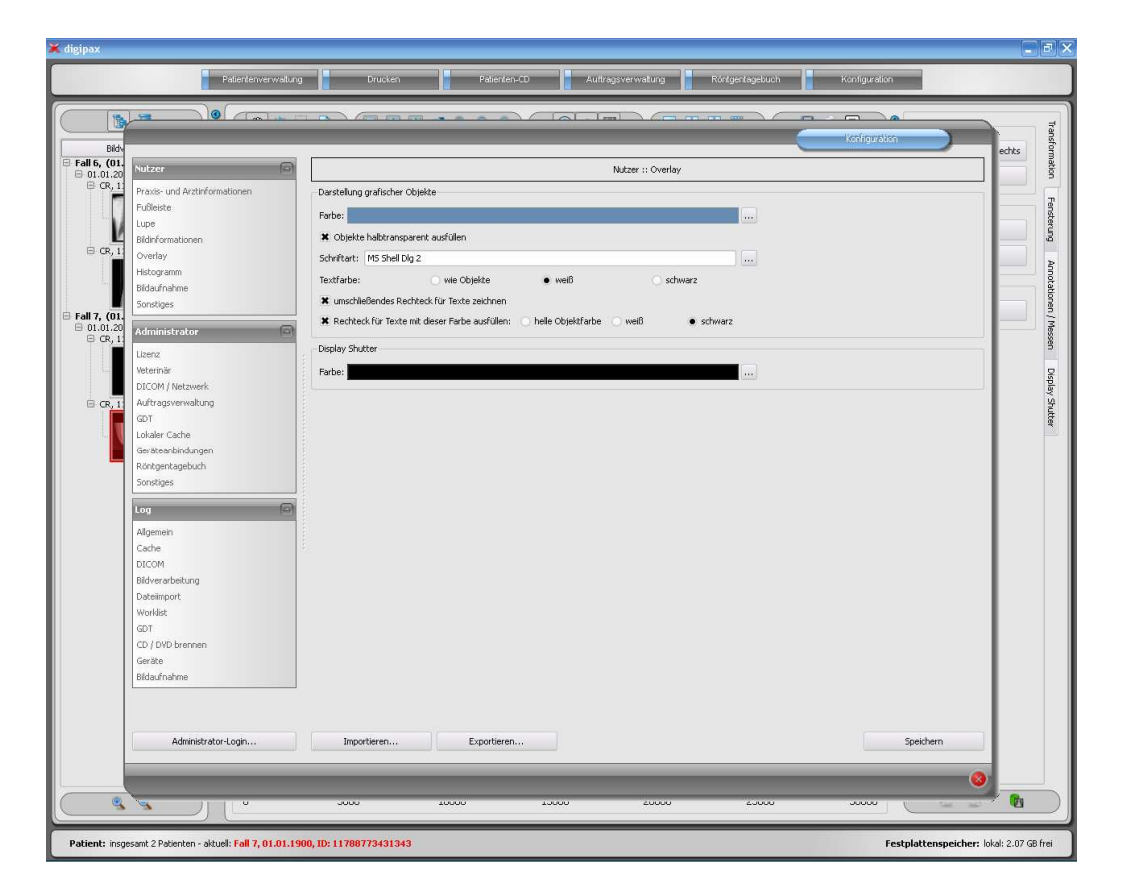

Es gibt eine zentrale Stelle für die Konfigurationen des Programms. Die Konfigurationen und auch die verschiedenen Logausgaben sind dabei im Dialog in die entsprechenden Gruppen Nutzer, Administrator und Log aufgeteilt. Konfigurationen der Gruppe Administrator sind nur mit Administratorrechten änderbar. Der Administrator muß sich bei jedem Aufruf dieser Komponente erneut über "Administrator-Login..." einloggen. Als Administrator angemeldete Nutzer können mittels "Importieren..." und "Exportieren..." die gesamte Konfiguration oder Teile davon aus einer INI-Datei laden oder in einer solchen speichern.

Folgende Einstellungen können in der Konfiguration vom Nutzer vorgenommen werden:

#### Praxis- und Arztinformationen

Institution: Name der Arztpraxis, Klink o.ä. Adresse: Sitz der Arztpraxis Arztname: Name des Arztes dieser Station Arztnummer / Betriebsnummer: Arztidentifikationsnummer bei Gemeinschaftspraxen oder Betriebsnummer (kann leer sein)

#### Fußleiste

Überwachung: mit dem Häkchen kann die Überwachung für dieses Laufwerk jeweils einoder ausgeschaltet werden; für das Laufwerk ist ein beliebiges Verzeichnis auf der zu überwachenden Platte auszuwählen (kann auch Netzwerkpfad sein); mit dem Präfix kann ein Text der Anzeige in der Fußleiste vorangestellt werden; unterschreitet die freie Kapazität des Laufwerks den kritischen Wert, wird einmal pro Sitzung eine Warnung ausgegeben, unterschreitet die Kapazität das Doppelte des kritischen Wertes, wird der Wert rot angezeigt, ansonsten normal schwarz

Aktualisierungsintervall: Intervall in Sekunden in dem die Anzeige des freien Speichers zu aktualisieren ist

#### Lupe

Rechteck: Verwendung einer rechteckige Lupe im Viewer mit den angegebenen Pixelmaßen bzw. automatischer Größe

Kreis: Verwendung einer kreisrunden Lupe im Viewer mit dem angegebenen Durchmesser bzw. automatischer Größe

automatische Größe: Breite und Höhe des Rechtecks bzw. Durchmesser des Kreises werden auf ein Drittel der aktuellen Fensterbreite bzw. der Fensterhöhe des Bildfensters gesetzt, jenachdem welcher Wert kleiner ist

Zoomfaktor: der Zoomfaktor für den in der Lupe dargestellten Bildausschnitt (bezieht sich auf das Originalbild)

#### **Bildinformationen**

Textfarbe: Farbe mit der die Informationen in den Bildecken anzuzeigen sind Schriftart: Schriftart für die Darstellung

Zoomfaktor: damit kann die Schriftgröße angepaßt werden (die Schriftgröße paßt sich außerdem auch selbst der Fenstergröße an)

schattiert: da die Schrift eventuell auf Bildern mit weißem Hintergrund schlecht zu sehen ist, kann mit dieser Option ein Schatten hinterlegt werden - bei schwarzen oder dunklen Bildern ist dieser nicht oder kaum zu sehen

Gruppe Elemente: Für jeden Bildtyp (Modalität) können Sie festlegen, welche Informationen in den Ecken des Overlays zum Bild anzuzeigen sind. Wählen Sie zunächst den ge-

wünschten Typ und anschließend die Option "diese Einstellungen verwenden", falls die Standardeinstellungen verwendet werden. Klikken Sie auf die gewünschte Box um die Ecke der Anzeige zu bestimmen und anschließend den Schalter "neuer Eintrag im aktiven Feld", um

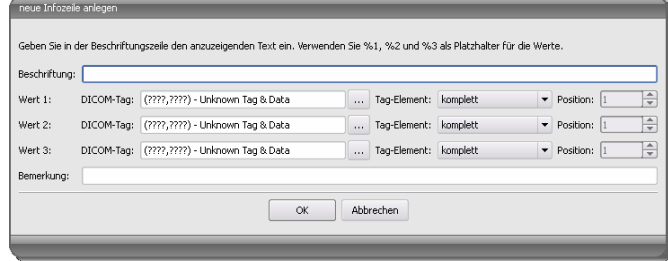

dieser Box ein Element hinzuzufügen. In der Beschriftungszeile können Sie einen beliebigen Text eingeben, der auf den Bildern erscheinen soll. Verwenden Sie %1, %2 und %3 als "Variablen" (Platzhalter). Diese werden durch die definierten DICOM-Tags in der Anzeige ersetzt. Sie können bei Bedarf auch nur Teile eines Tags anzeigen lassen, z.B. den Teil eines Personennamens oder den Wert an einer bestimmten Stelle für Tags, die mehrere Werte zulassen (Multiplizität). Mittels Doppelklick auf einen Eintrag in den Listenfeldern oder mit der Schaltfläche "aktiven Eintrag bearbeiten" können Sie diesen editieren. Verwenden Sie den Schalter "aktiven Eintrag löschen", um diesen aus der Liste zu entfernen. Um Einträge innerhalb eines Listenfeldes oder zwischen den Listenfeldern zu verschieben oder zu kopieren, können Sie diese mit gedrückter linker Maustaste bewegen (Drag & Drop). Halten Sie dazu die Shift-Taste gedrückt um den Eintrag zu verschieben. Ohne Shift wird dieser kopiert.

#### **-** Overlay

Darstellung grafischer Objekte:

Farbe: die Farbe für das Zeichnen der grafischen Objekte

Objekte halbtransparent ausfüllen: beim Zeichnen ausgefüllter Bildobjekte werden diese halbtransparent gezeichnet, wenn diese Option aktiviert ist, so daß man das Bild dahinter erkennen kann, ansonsten werden sie vollflächig mit der obigen Farbe ausgefüllt Schriftart: die für Textobjekte zu verwendende Schriftart

Textfarbe: mit der oben gewählten Farbe, weiß oder schwarz

umschließendes Rechteck für Texte zeichnen: ist diese Option aktiviert, wird für Texte ein umschließendes Rechteck in der oben gewählten Farbe für grafische Objekte gezeichnet; dadurch können diese unter Umständen besser gelesen werden Rechteck für Text mit dieser Farbe ausfüllen: ist diese Option aktiviert, wird das umschließende Rechteck für Textobjekte mit der angegebenen Farbe ausgefüllt (die oben gewählte Halbtransparenz wird dabei ebenfalls angewendet), ansonsten wird das Rechteck nicht ausgefüllt und das Bild ist zu sehen; es kann zum Ausfüllen die gleiche Farbe, wie für die Objekte verwendet werden (aufgehellt), weiß oder schwarz Display Shutter:

Farbe: die Farbe mit der die auszublendenden Bereiche zu überdecken sind

Histogramm

links und rechts kürzen: Durch diese Optionen werden an den linken und rechten Enden des Histogramms die Werte auf den Maximalwert im Bereich dazwischen gesetzt, so daß eine Anzeige des Gesamthistogramms im Fenster gut möglich ist. Sollten dabei wichtige Bereiche mit abgeschnitten werden oder werden die Werte zwischen diesen Grenzen immernoch zu klein dargestellt, so sind die Größenangaben entsprechend zu verkleinern bzw. zu vergrößern.

Histogramm für Anzeige glätten: Glättet das Histogramm für die Anzeige mit der eingestellten Anzahl an Durchläufen. Die Bilder werden dabei nicht geglättet. Es dient nur der verbesserten Darstellung des Histogramms.

Werte: auf der x-Achse nur die Werte anzeigen, die im Bild auch tatsächlich verwendet werden, oder alle Werte, die aufgrund der Farbtiefe des Bildes vorkommen könnten

#### **Bildaufnahme**

Modus Bildserien: alle neuen Bilder in eine Bildserie oder jeweils eigene Serie anlegen automatische Bildtransformationen: jedes neu aufgenommene Bild diesen Transformationen automatisch unterziehen

Markierungen: Markierungen aktivieren; Bildtypen für virtuelle Bleibuchstaben auswählen; Schriftart für freien Text einstellen

Eintrag Röntgentagebuch: Daten nochmals anzeigen oder Eintrag automatisch generieren, falls alle erforderlichen Daten zur Verfügung stehen

Worklist-Auftrag löschen: mit Abfrage oder automatisch nach Speichern des zugehörigen Bildes

Statusmeldung Speicherung: Anzeigedauer der Meldung einstellen (Sekunden) oder 0 eintragen um Meldung nicht anzuzeigen (die Statusmeldung zeigt Informationen über die durchgeführten Operationen für das soeben gespeicherte Bild)

Backups: die Anzahl der anzulegenden Backups (das älteste wird jeweils gelöscht wird diese Zahl überschritten wird)

#### **-** Sonstiges

Nutzeroberfläche: verschiedene Möglichkeiten für die Darstellung Position der Symbolleisten: bei Hochformat-Bildschirmen ist eine Anordnung links zu empfehlen - dies geschieht automatisch oder kann hier explizit festgelegt werden Höhe der Toolbox (Fensteranordnung): bei Hochformat-Bildschirmen ist eine kurze Toolbox und somit eine breitere untere Arbeitsleiste (Histogramm) zu empfehlen - auch dies geschieht automatisch oder kann hier explizit festgelegt werden

Archivdaten: nach Öffnen des Programms wird für das Abrufen der Patientenliste diese Einstellung verwendet

Mausfunktion Fensterung: synchron mit dem unten angezeigten Histogramm oder vertauscht, um die Gewohnheit aus einem anderen System beizubehalten

Darstellung gezoomter Bilder: ist die Option deaktiviert, so werden die Pixel vergrößert und es erfolgt keine Glättung (die Bilder wirken pixelig, Details können unter Umständen aber besser gesehen werden); ist die Option aktiviert so werden stark vergrößerte Bilder geglättet (die Bilder wirken sanfter; Details können unter Umständen verschwimmen) Darstellung markierter Bilder. Schraffur für markierte Bilder anzeigen oder nicht (bei nein nur roten Punkt in rechter oberer Bildecke)

Listenansicht Vorschaubaum: Auswahl der Tags nach denen die Liste der Bilder zu sortieren ist, Sortierrichtung und Definition des anzuzeigenden Textes in den Bildknoten (selbes Prinzip, wie bei Bildinformationen)

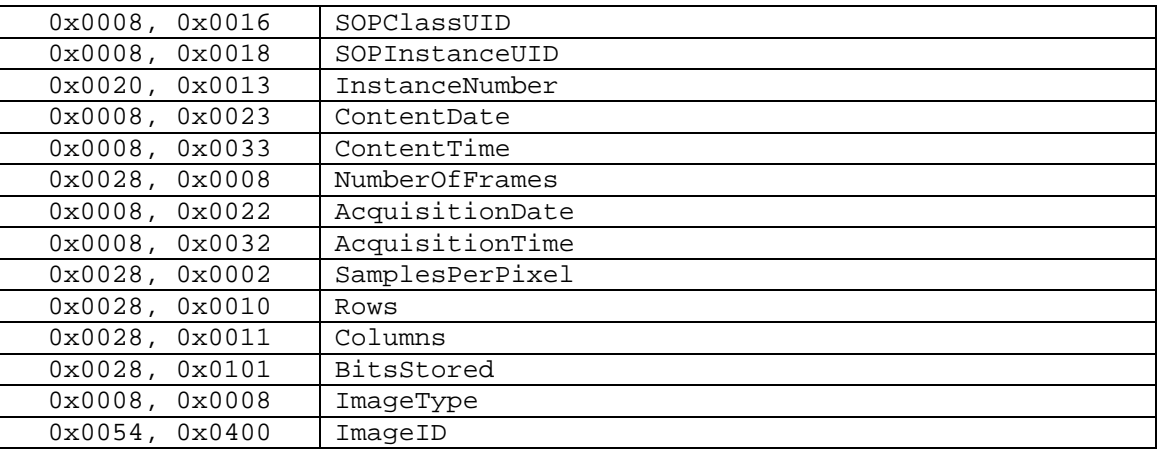

es können folgende Tags für die Sortierung bzw. Anzeige verwendet werden:

Informationen / Nachrichten: bei einigen Aktionen werden Hinweise in einem kleinem Fenster am rechten unteren Bildschirmrand ausgegeben - die Anzeigedauer kann hier eingestellt werden, oder diese Meldungen können hier ganz deaktiviert werden

Für die Ansicht der Logausgaben wählen Sie in der Gruppe "Log" die gewünschte Kategorie. Daraufhin werden rechts im Fenster die Logausgaben dieser Kategorie angezeigt. Die Ausgaben im Logfenster können mit der Maus oder mit Strg  $+$  A markiert und mit Strg  $+$  C in die Zwischenablage kopiert werden. Sie können dann in einem beliebigen Editor wieder eingefügt und dort auch gespeichert werden.

## 11 Programm beenden

Sie beenden das Programm über das rote X zum Schließen des Hauptfensters. Dabei wird, sofern vom Administrator nicht anders eingestellt, die Anwendung nur auf ein System Tray Icon minimiert, welches Sie unten rechts in der Taskleiste finden (rotes X als Symbol). Die Anwendung ist im Hintergrund noch aktiv und kann über das Kontextmenü des System Tray Icons wieder geöffnet werden. Über dieses Kontextmenü kann die Anwendung auch explizit komplett beendet werden.

Sie können gefahrlos die Anwendung im Hintergrund laufen lassen und müssen diese auch nicht beenden bevor Sie Ihren Computer herunterfahren.

Wenn Sie beim Schließen des Hauptfensters (rotes X in der rechten oberen Ecke des Fensters) eine der Steuertasten (Shift, Strg oder Alt) gedrückt halten, so wird die Anwendung sofort komplett geschlossen und nicht auf System Tray verkleinert. Dies ist auch beim Schließen mit Alt  $+$  F4 der Fall.

## 12 GDT-Schnittstelle

GDT-Kennzeichnung: GDT-D-11

Dem Programm kann jederzeit, also sowohl bei Programmstart als auch während des Betriebs, eine GDT-Datei übergeben werden. Die Übergabe erfolgt dabei im eingestellten Kommunikationsverzeichnis und im eingestellten Format. Die Einstellungen werden von Ihrem Administrator getroffen.

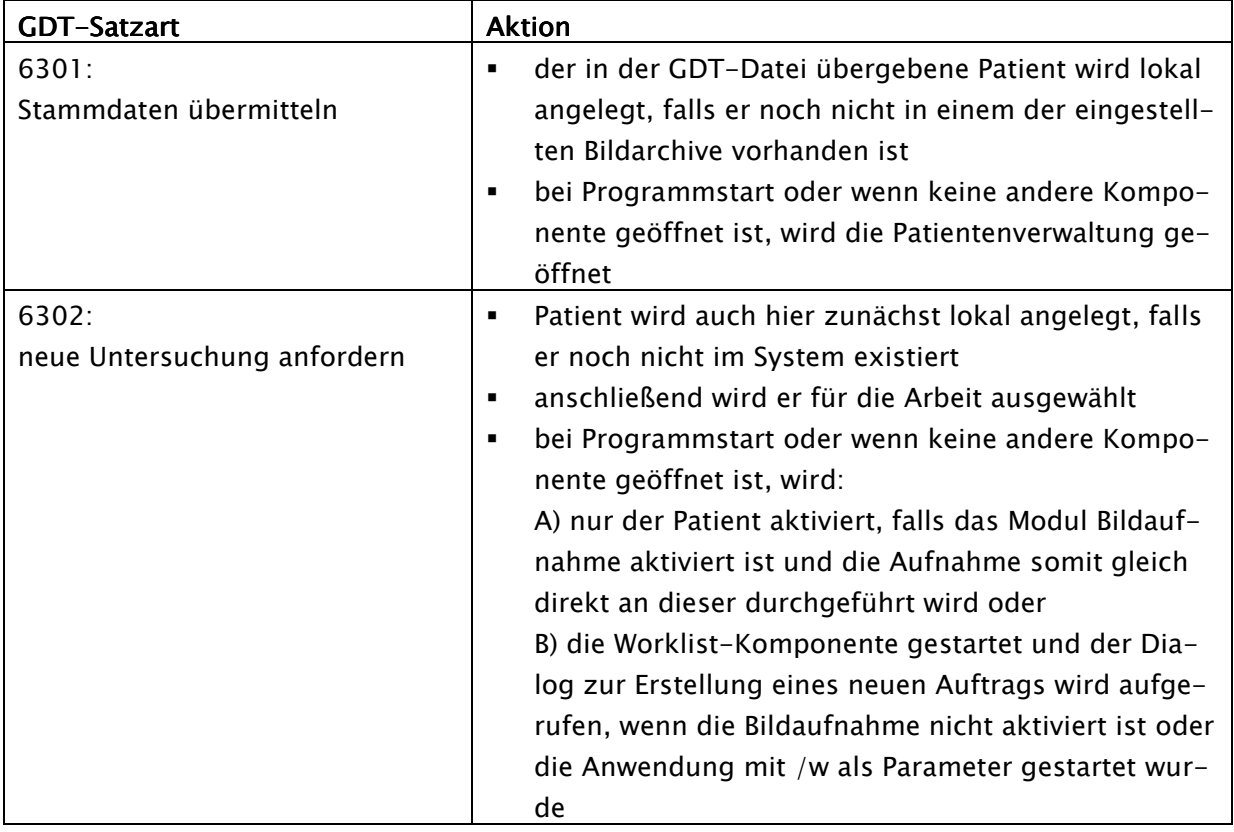

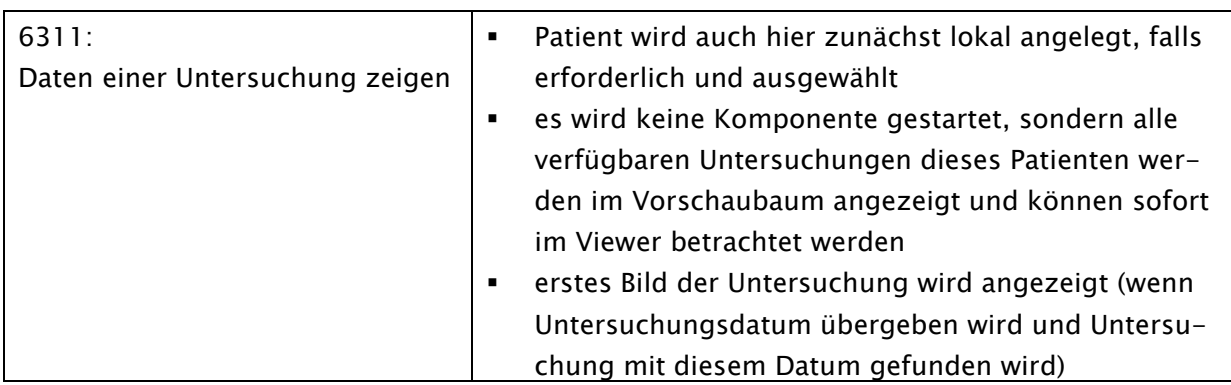

## 13 Veterinär-Version

Das System kann als Veterinär-Version betrieben werden. Dabei werden von Ihrem Administrator spezielle Einstellungen getroffen und Sie können mit Tieren als Patienten arbeiten. Dabei werden für Ihre Patientendaten die Daten des Tieres und dessen Besitzers aufgenommen, geändert und angezeigt.

Im folgenden werden die Programmteile erläutert, die sich dadurch ändern. Der grundsätzliche Aufbau des Programms bleibt erhalten.

Bemerkung: Das Speichern der Daten von Tieren ist im internationalen DICOM-Standard (auf dem die Systemarchitektur basiert) nicht vorgesehen. Daher werden von Ihrem Adminsitrator spezielle Einstellungen getroffen, um die Werte auf anderen DICOM-Tags zu speichern. Die so aufgenommenen Bilder sind daher auch nicht oder nur bedingt mit anderen Systemen "kompatibel" (z.B. werden Tiername oder Tierart in einem anderen System nicht oder nicht richtig angezeigt oder dieser Wert erscheint an einer anderen Stelle im System). Die Funktionsfähigkeit von Systemen ist allerdings nicht gefährdet.

#### 13.1 Patientenverwaltung

In der Patiententabelle werden folgende Spalten angezeigt: Tiername, Besitzername, Tierart, Patienten-ID, Geburtsdatum Besitzer und Datenquelle.

Um nach einem Patienten in der Tabelle zu suchen, können folgende Suchfelder genutzt werden: Tiername, Besitzername und Patienten-ID.

Für die Datenquelle "Bildarchiv" kann nicht wie in der normalen Programmversion nach dem

Geschlecht des Patienten gefiltert werden, sondern nach der Tierart. Tragen Sie in dieses Eingabefeld die Tierart ein, so wie Sie diese auch bei der Erfassung der Tiere verwenden und benutzen Sie anschließend die Schaltfläche "Abfrage", um die Patiententabelle zu aktualisieren.

Beim Erfassen oder Ändern von Patienten, werden sowohl Daten des Besitzers als auch Daten des

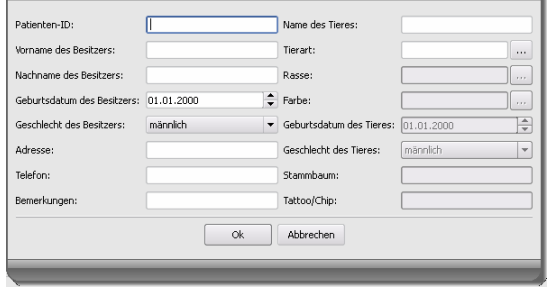

Tieres abgefragt. Einige Felder können dabei deaktiviert sein und können nicht genutzt werden. Diese wurden von Ihrem Administrator abgeschaltet, da Sie nicht relevant sind und das System vereinfachen sollen.

### 13.2 Auftragsverwaltung

In der Patiententabelle der anstehenden Aufträge werden Tiername (Besitzername), Tierart und gegebenenfalls die Anzahl empfangener Bilder angezeigt. Der Besitzername steht also in Klammern hinter dem Tiernamen. In der Detailansicht für einen Auftrag werden weitere Daten des Tieres angezeigt.

Soweit nicht gesondert eingerichtet, zeigt der Dialog zur Auftragserstellung kein Bild zur Organauswahl an. Die Dateneingabe erfolgt somit vollständig manuell als Text.

### 13.3 Drucken

Beim Drucken wird die Standard-Kopfzeile entsprechend angepaßt. Es wird immer die Patienten-ID angezeigt. Die übrigen angezeigten Werte, richten sich nach den in der Konfiguration aktivierten Datenfeldern. Wurde also das Geschlecht des Tieres von Ihrem Administrator mit aktiviert, so wird diese Zeile beim Drucken mit Standard-Kopfzeile mit ausgegeben.

### 13.4 Patienten-CD

Haben Sie beim Erstellen einer Patienten-CD die Option anonymisieren gewählt, so werden die Werte zunächst wie in der normalen Programmversion ersetzt (siehe 6 Patienten-CD) und anschließend wie folgt:

- Besitzername: "AnonymOwner" bzw. "AnonymOwner1", "AnonymOwner2" usw. bei mehreren Patienten
- Geburtsdatum Besitzer: 01.01.2000
- Geschlecht Besitzer: O (other)
- Tiername: "AnonymAnimal" bzw. "AnonymAnimal1", "AnonymAnimal2"

Soll der Viewer mit in die Patienten-CD integriert werden, so werden diesem auch die Einstellungen für die Veterinär-Version übergeben. Dieser nutzt also die gleichen Einstellungen, wie Sie auch in Ihrem System verwendet werden.

### 13.5 sonstiges

Informationen, welche in sogenannten Tooltips (kurze Infofelder beim Zeigen mit der Maus ohne Klicken, nach kurzem Warten) angezeigt werden, enthalten sowohl die Daten des Besitzers als auch die des Tieres. Diese Tooltips werden im Vorschaubaum der gewählten Patienten (links) und in den Baumansichten für Untersuchungen verwendet. Der Vorschaubaum zeigt außerdem den Namen des Tieres und in Klammern den des Besitzers.

Auch in der Fußleiste wird der Tiername und der Besitzername in Klammern angezeigt.